ユーザーズマニュアル

# **MagicProcessorK V4.1s**

## 有限会社 アイオーテクニック

www.iotechnic.co.jp 〒226-0027 神奈川県横浜市緑区長津田 6-21-13 TEL(045)532-5114

2015/02

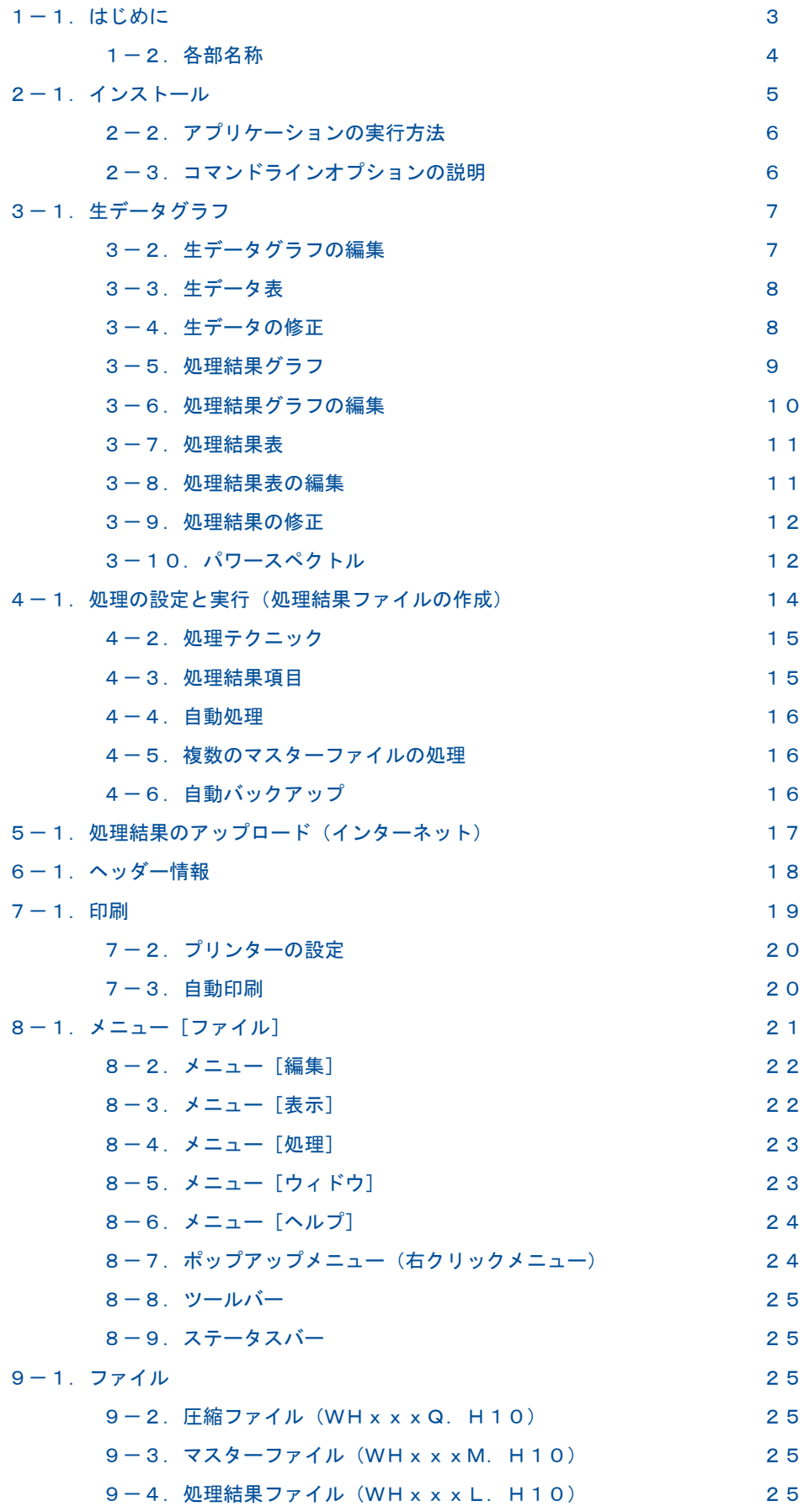

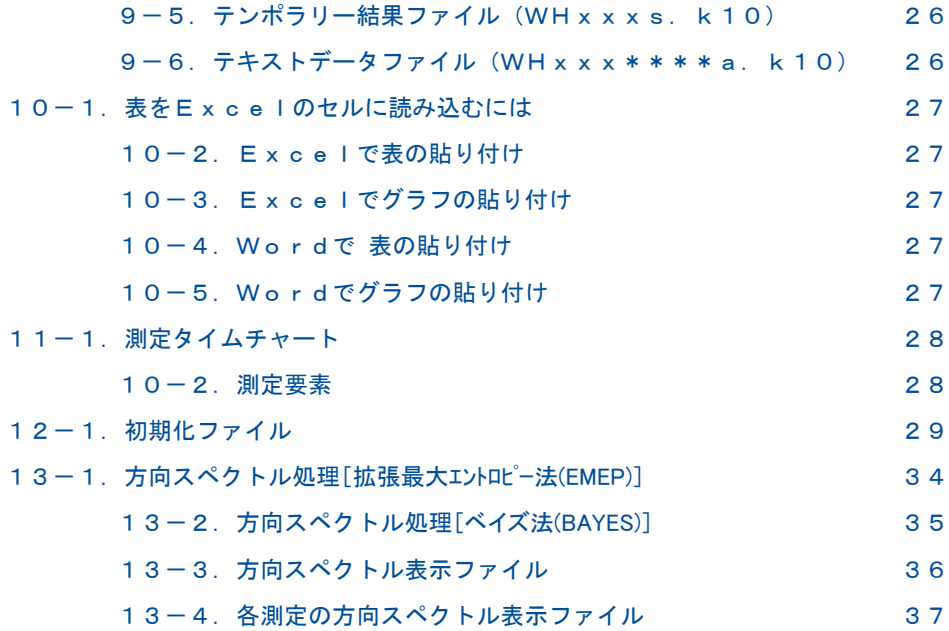

## 1-1. はじめに

MagicProcessorK なは、WAVE HUNTER、ハンタージュニアシリーズ(本体とも表します)から回収したデータを、計算

処理します。一般的な波高、波向、流速の計算をし、結果の作表、グラフの描画を行います。インターネット 、衛星通信、ケー ブルを利用したリアルタイムシステムを構築できます。MagicProcessorK 4.1s(Version4.1.2)では、方向スペクトル 処理が追加されています。

## 処理機能

波高は、水圧データ(FFT法によって表面波高に換算されます。)と、超音波式波高データの両方に対して、下記の項目を 処理します。

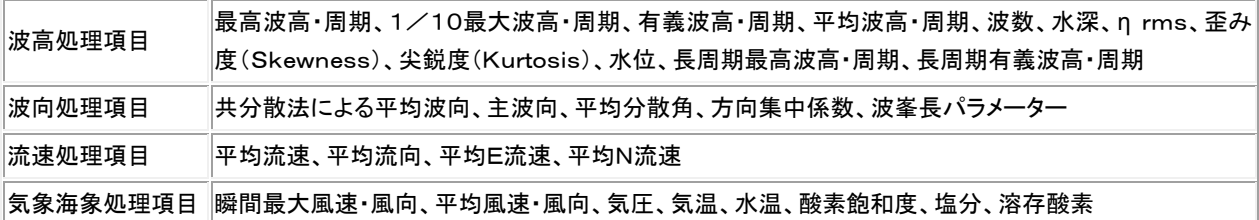

## 表示機能

Windowsの機能(色、フォントの選択、マルチウィンドウなど)を、フルに生かした表と、グラフの表示ができます。上表の項 目の中から、自由に選んで表示できます。

## 印刷機能

Windowsの印刷機能(色、フォント、用紙、縦横印刷の選択など)を、そのまま利用して、表とグラフの印刷ができます。グ ラフや表は、マウスでコピーして、WordやExcelのドキュメントに、貼り付けることができます。

## リアルタイムシステム

Pilot <sup>で</sup> PilotWeb で、インターネットやケーブル を利用して、測定終了毎に本体から、データを自動回収します。リア

ルタイムで処理ができます。自動印刷もできます。処理結果をアップロードして、インターネットで閲覧できます。

## Webワッチシステム

IOTechnic Webセンターを利用して、Webワッチシステムを構築できます。時と場所を選ばず、現場の観測データをチェ ックできる、インターネット、衛星通信を利用した、データ監視システムを簡単に構築できます。

## 1-2.各部名称

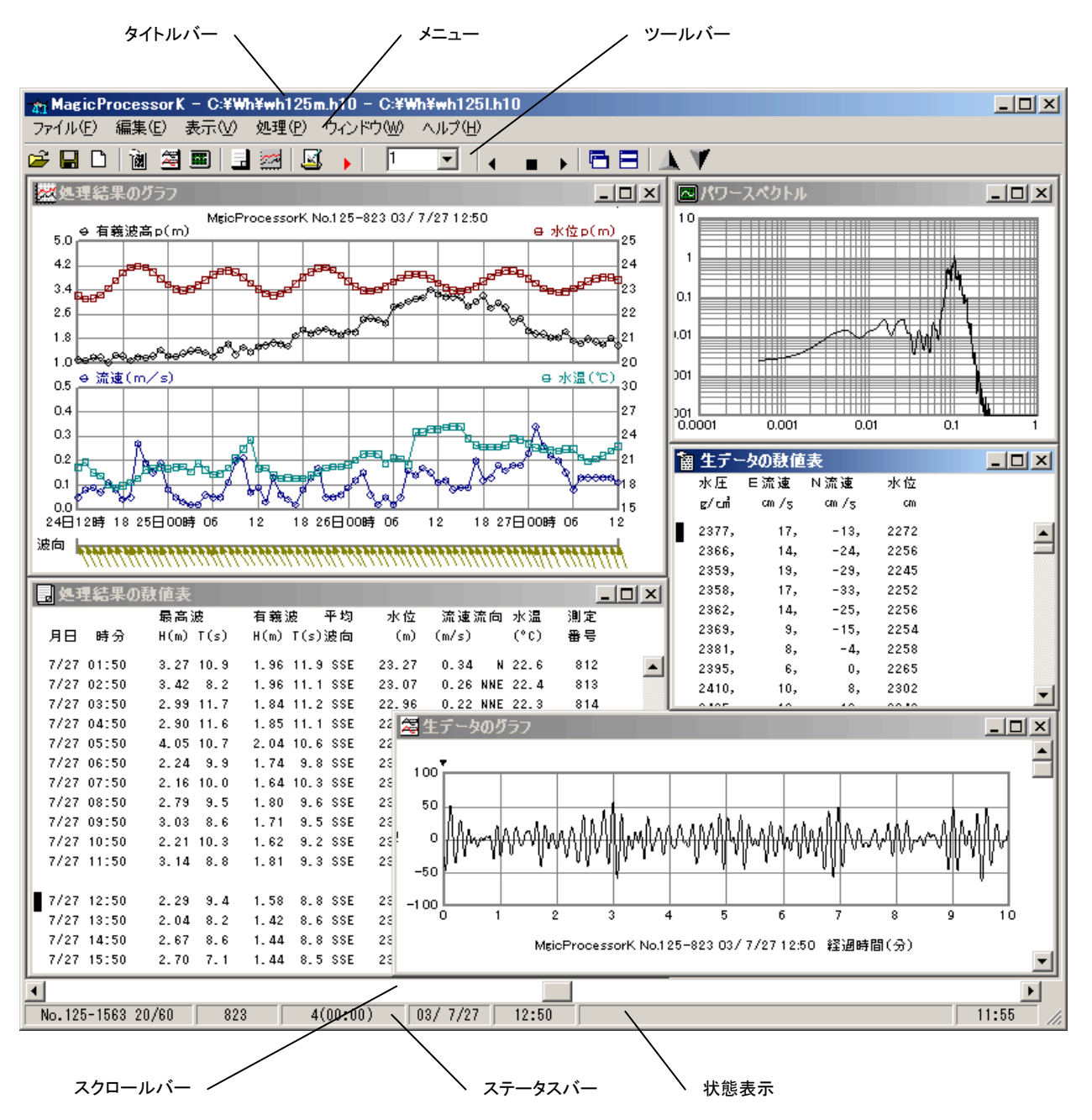

## 2-1.インストール

配布のCDの中の"Setup.exe"をクリックして下さい。セットアッププログラムの指示に、応答してインストールして下さい。イ ンストール中に下図の[ディレクトリーの変更]ボタンをクリックして、インストール先のディレクトリを下記のように変更してくだ さい。

変更前: C:\Program Files\MK41\ 变更後: C:\MK41\

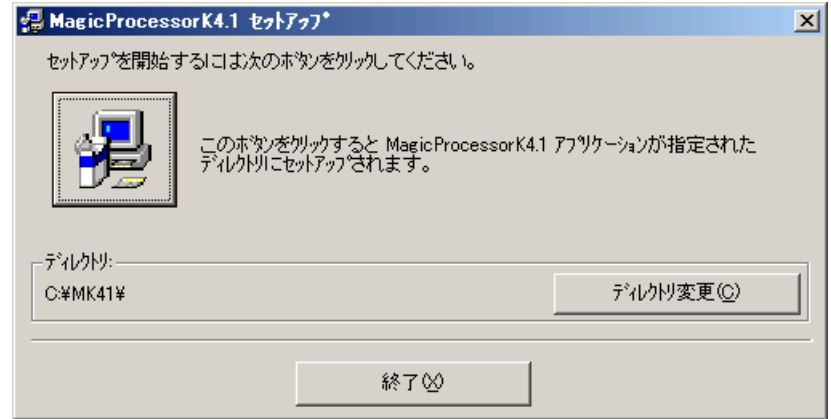

- 注1."システムにある一部のシステムファイルが最新のものでないので、セットアップを続行できません。......"の問い合 わせがありましたら、[OK]をクリックして下さい。"Windowsを再起動しますか?........."の問い合わせに、 [はい] をクリックします。 Windowsが再起動されましたら、セットアップを再度、行います。
- 注2. "コピーしようとしているファイルのバージョンは、システムに存在するファイルより古いか、または同じです。......." の問い合わせには、[はい]をクリックしてください。

## 外字の登録

- 1.パソコンを"セーフモードとコマンドプロンプト"で再起動し、コマンドプロンプトで、配布CDのEUDC2000フォルダのファイ ル(EUDC.TTEと、EUDC.EUF)を、パソコンの¥Windows¥Fontsにコピーします。
	- 例: COPY R:¥EUDC2000¥EUDC.\* C:¥Windows¥Fonts
- 2. コンピューターを再起動します。スタートーすべてのプログラムーアクセサリーシステムツールの"外字エディタ"を実行しま す。登録した外字が表示されれば完了です。一覧表示して、"c㎡"等の、文字を確認して下さい。"外字エディタ"を終了し て、インストールを終了します。

## システム日時の表現

MagicProcessorK <sup>金</sup>は、下の日時の表現しか扱えません。Windowsの設定が、異なる場合は、変更して下さい。 Wi

ndowsの"コントロールパネル"ーアイコン[地域と言語のオプション]ータブ[地域オプション]ーボタン[カスタマイズ]ータ ブ[日付]-[短い形式]と、同じく、タブ[時刻]-[時刻の形式]を下のように合せて下さい。

[日付]-[短い形式] yy/MM/dd

[時刻]-[時間の形式] H:mm:ss

## 動作確認OS

Windows Vista、Windows7、Windows8.1

## インストールフォルダ

MagicProcessorK おは、通常、"C:¥MK41¥"のフォルダにインストールします。

## 2-2.アプリケーションの実行方法

MagicProcessorKは、下記の手順で、ディスクトップにショートカットを作成してから、実行します。

- 1. ファイル"C:¥MK41¥MK41..EXE"を、Windowsの"ディスクトップ"に、ドラッグアンドドロップし、ショートカットを作 成します。
- 2."ディスクトップ"にできた、アイコン のダブルクリックしてMagicProcessorKを実行します。

"ディスクトップ"のアイコン"MK41..EXEへのショートカット"の 右クリックで、[プロパティ]を選択してクリックします。タブ [ショートカット]-[リンク先]にコマンドラインオプションを指定できます。下記の"コマンドラインオプションの説明"を参考にし て ください。右図の例(20=16進数) では、保護状態でMagicProcessorKを実行します。 何もコマンドラインオプションを 指定しない時は、以前の状態で実行されます。

例: "C:¥MK41¥MK41..EXE" 20

## 2-3. コマンドラインオプションの説明

実行時のコマンドラインオプションを下記の形式で指定できま す。

"Path¥MK41..EXE" Flag

#### Path\

MK41. EXEがあるフォルダのパス名を指定します。例: C:¥MK41¥

#### MK41..EXE

このアプリケーションの実行ファイル名です。

#### Flag

Bit0

Bit1

- Bit2 1=アプリケーション終了時、"自動機能作動中"の 警告メッセージを表示しない。"タスクスケジューラ" を利用時に使用します。
- $B<sub>i+3</sub>$
- Bit4 自動バックアップ機能を利用する時、1にします。
- Bit5 1=初期化ファイルの書き込み禁止。保護状態で実行します。

Bit6

Bit7 1=処理結果ファイルで動作します。通常はマスターファイルで動作します。

Bit8

- Bit9 1=各測定毎に検出した1波ごとの波高、周期をファイル化する。(検出順)
- Bit10 1=各測定毎に検出した1波ごとの波高、周期をファイル化する。(波高順)
- Bit11 1=各測定毎のスペクトル表示グラフの数値データをファイル化する

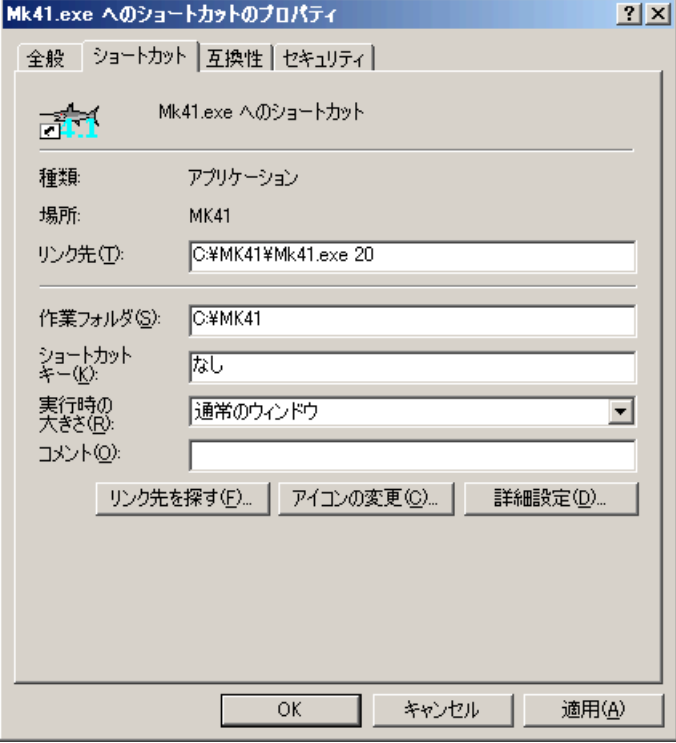

## 3-1. 生データグラフ

- 1. マスターファイル(WHxxxM. H10 xxx:機械番号下3桁)を、メニュー「ファイルー開く] → で開きます。
- 2. アプリケーションの終了状態によって、グラフを表示しない場合があります。メニュー[表示-生データのグラフ] るとクリ ックしてデータを表示させます。グラフのフォーマットは、メニュー「処理-条件の設定] → タブ[グラフ]で編集できます。
- 3. 測定番号を進めて表示するには ▶、戻るには ♦ をクリックします。連続して表示するには、 │ ▶ |こ表示する測定 回数をセットして ▶、または◀ をクリックします。連続表示を中止するときは、■をクリックします。 るの再クリックで 流速のN・Eベクトル図と切り替えられます。
- 注1. 大きく測定番号を移動するときは、メインウィンドウ下の「スクロールバー]を使用します。移動後、 ▶をクリックして再 描画してください。
- 注2. グラフの拡大や縮小は、右クリックメニューやファンクションキー[縮小ーF3]、[拡大ーF4]を使うと便利です。
- 注3.データの値が、一定だと、グラフは直線になり、何も描いていないように見えますので、注意して下さい。
- 注4.1測定分の中での表示の移動は、垂直スクロールバーでできます。 タブ[印刷]の[見出しの文章]の文字列と、機械 番号、測定番号、測定日時を表示します。初期 プロット点を、クリックすると、 化ファイルで、非表示にもできます。移動します。生データ表のリ 麗生データのグラフ  $|\Box|$   $\times$   $|$ ストマークと連動しています。

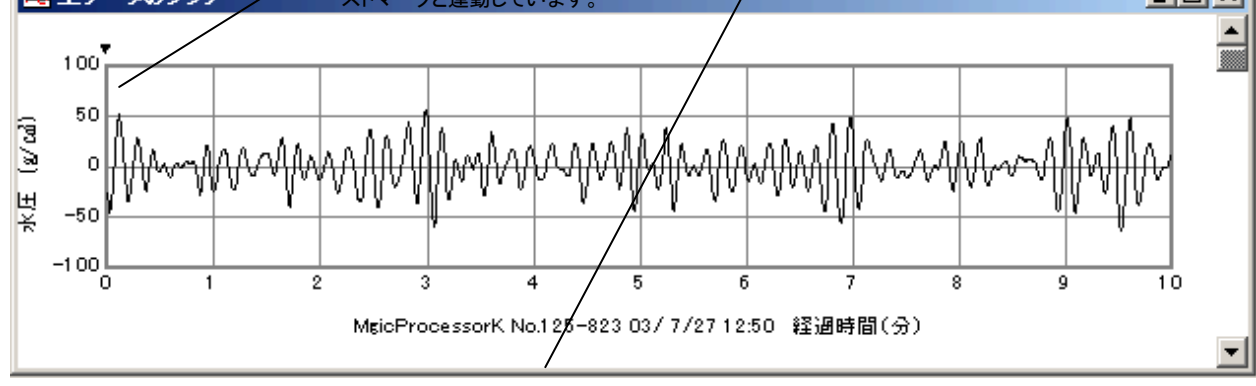

## 3-2. 生データグラフの編集

- 1. メニュー「処理-条件の設定] −タブ「グラフ-生データグラフの設定]で、編集します。
- 2. 表示や印刷したい生データを、[1]~[4]の <mark>■ 表示</mark> を ON にして、選びます。
- 3. グラフが見やすいように、各チャンネルの「Y軸スケール]を決めます。データの値が、明確でない時は、「自動]をONにし て下さい。スケールを同じにして、波形を比較したい時は、[連動]もONにして下さい。
- 4.[X軸スケール:測定時間(分)]を決めます。[更新]をクリックして、再表示して下さい。
- 注1. [ベクトル]をONにすると、NE成分流速のサンプル値を、NE座標に描きます。流速の軌跡を視覚的に確認できます。
- 注2.[長周期]のONで、長周期フィルター後の生波形を表示します。
- 注3. [1]~[4]の番号のクリックで、各チャンネルの線色を指定できます。メニュー[編集-背景色]、[編集-フォント]も利 用できます。
- 注4. 初期化ファイルで線の太さや、スケールのフォーマットも変更できます。

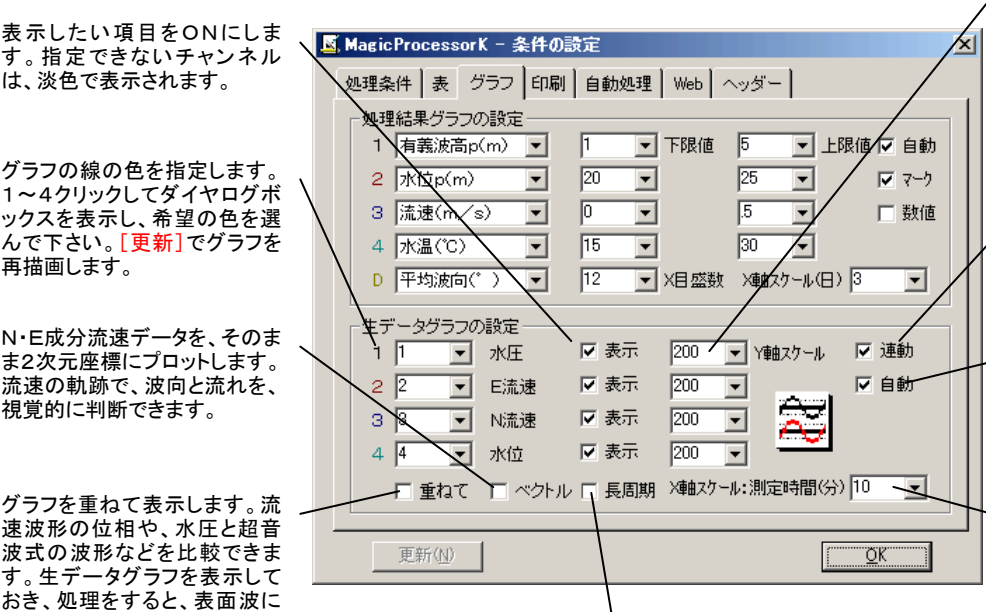

グラフのY軸のスケールを指定 します。ダウンリストの中から選 ぶか、値をキーインして下さ い。[連動]がONの状態では、 1ヵ所の値を変更すると、他の チャンネルも、その指定値にな ります。[自動]がONの状態で は、この値を指定しても、無視 されます。

グラフのスケールを、各チャン ネル共、同じにします。波形の 大小を比較しやすいようにしま す。

グラフの描画時、Y軸スケール を、測定値から計算して、自動 的に決めます。[自動]ONの時 は、[Y軸スケール]を設定して も、無視されます。

グラフの左端から、右端までの スケール(分)を指定します。ダ .<br>ウンリストの中から選ぶか、値 (1~60分)をキーインして下さ い。

│ 長周期フィルター後の波形を、描きます。

## 3-3.生データ表

なった水圧波形を表示します。

- 1.マスターファイル(WHxxxM.H10 xxx:機械番号下3桁)を、メニュ ー「ファイルー開く]■で開きます。
- 2. メニュー[表示-生データの数値表] 图 のクリックで、下図の生データ 表を表示できます。
- 3. 測定番号を進めて表示するには ▶、戻るには ◆ をクリックします。 連続して表示するには、1 → に表示する測定回数をセットして ▶、 または ◀ をクリックします。連続表示を中止するときは、 ■をクリック します。
- 注1. 大きく測定番号を移動するときは、メインウィンドウ下の「スクロール バー]を使用します。移動後、 ▶をクリックして表示してください。
- 注2. フォント、背景色は、メニュー「編集-フォント]と「編集-背景色]で変 更ができます。

表をスクロールします。ただ表をスクロールさせるだ けです。リストマークやカーソールは移動しません。

## 3-4.生データの修正

生データの修正は、データファイルを、直接、書替えます。元にもどすことはできません。必ず、事前に、オリジナルファイルの コピーを作ってから、修正作業をして下さい。または、最初に[上書き保存]する替わりに、メニュー[ファイル-名前を付けて 保存]で保存すれば、別のファイル名で、修正作業ができます。

## エラー値で埋める

1.水圧、EN流速の3チャンネルの場合、生データ表の1サンプルデータ目を、下のように、エラー値(-32768)にします。こ の1行をコピーして、すぐ下の行から、9回、貼り付けて、10行のエラー行を作ります。次に10行をコピーして、その下に11 回貼り付けます。同様に120行をコピーして、次の行から、測定時間(分)-1回、貼り付けます。これで測定値がすべてエラ ー値で埋められます。

 $-32768, -32768, -32768$ 

## 8

グラフマークの値を示しています。グラフのプロ ット点上を、クリックすると、連動して移動します。

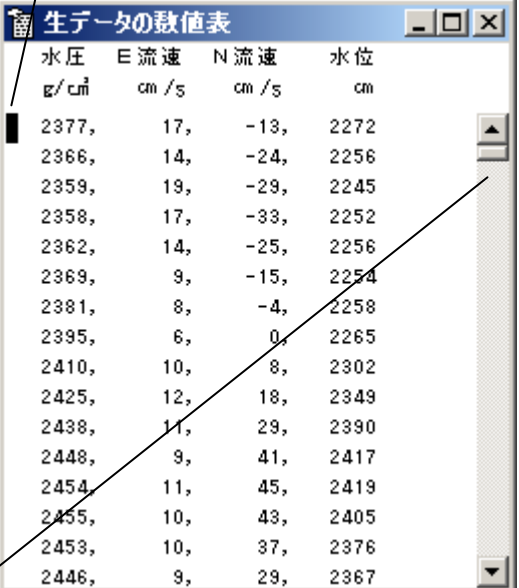

- 2.メニュー[ファイル-上書き保存]します。余分なデータは切り捨てられ、エラー値で埋められた、1測定分のデータを再表 示します。メニュー[編集-すべてを選択]を使って、ヘッダーを含め、すべてをコピーします。Windowsのアプリケーション、 "メモ帳"を実行して、貼り付けます。"メモ帳"でヘッダーの3行を削除して、適当な名前を付けて保存します。その後は、フ ァイルから、1測定分のエラーデータをコピーして使用できます。"メモ帳"の[すべてを選択]も利用します。
- 3. 必要なだけ、1測定分づつ、エラー値を貼り付けては、メニュー[ファイルー上書き保存]します。

## スパイクノイズを削除する

- 1. 生データグラフの、異常値のプロット点を、クリックします。グラフマーク▼が移動すると共に、生データ表のリストマーク■ が、その値を指します。生データ表の異常値にカーソルを移動して、値を修正します。何ヵ所か修正点があれば、同様に値 をキーインして修正します。値は同じフォーマットにして下さい。古い値は消して、表のフォーマット全体が、元どうり、ずれて いないよう、整えます。
- 2. メニュー「ファイルー上書き保存]でファイルを修正します。生データグラフは、修正値で再表示されます。右クリックメニュ ー[上書き保存]でも同じです。

## 他のデータをコピーして貼り付ける

- 1. コピー元のデータを表示し、メニュー[編集-すべてを<u>選択]</u>を使って、生データ表をコピーします。コピー先のデータを表示 します。ヘッダーの次の行(4行目)の先頭に、カーソルをあわせて、貼り付けます。カーソルを4行目にもどして、貼り付け た方のヘッダーを、3行分、削除します。
- 2. メニュー「ファイルー上書き保存]で、ファイルを書替えます。

## 処理後の生データファイルについて

生データ表のウィンドウを表示していると、▶で処理をした後の生データの数値表を表示します。この数値表を利用した い場合は、カレントフォルダのファイル(WH22G. TXT)を参照してください。メニュー[条件の設定]ータブ[グラフー生デー タグラフの設定]で、[長周期]がチェックされていると、長周期フィルター通過後の数値が得られます

## 3-5.処理結果グラフ

- 1. マスターファイル(WHxxxM. H10 )を、メニュー[ファイル-開く] つで開きます。
- 2. メインウィンドウのタイトルバーで、処理結果ファイル名を確認します。ファイルがない時は、メニュー[処理-処理の実行] ▶で処理をして、処理結果ファイル(WHxxxL.H10)を新たに作ります。初めてファイルを開く時や、以前、開いていた 場合は、自動的に表示されます。
- 3. メニュー「表示-処理結果のグラフ] スタで、処理結果グラフを表示できます。グラフのフォーマットは、メニュー「処理-条 件の設定] △ ータブ「グラフ]で編集できます。
- 4. 測定番号を進めて表示するには ▶、戻るには ◆ をクリックします。
- 注1. 大きく測定番号を移動するときは、メインウィンドウ下の[スクロールバー]を使用します。移動後、 ▶をクリックして表 示してください。
- 注2. グラフの拡大や縮小は、右クリックメニューやファンクションキー[縮小ーF3]、[拡大ーF4]を使うと便利です。

## 3-6. 処理結果グラフの編集

- 1. メニュー[処理−条件の設定] ムータブ[グラフー 処理結果グラフの設定]で、編集します。
- 2.表示や印刷した[い処理結果項目を](file:///C:/NtXp/KOBANZAME/Mk10Help/ResultItem.htm)、[1]~[4]、

「D]のダウンリスト 1 有義波高p(m) v の中で、選

びます。65番目のスペースを選ぶと、そのチャンネ ルは、描きません。[1]チャンネルは、スペース に できません。

- 3. 各チャンネルのY軸スケールを決めます。グラフが 見やすくなるように、[下限値]と[上限値]を決めま す。結果の値が、明確でない時は、[自動]をONに して下さい。
- 4.[X軸スケール(日)]と[X目盛数]を決めます。[マ ーク]と[数値]のON/OFFを決めます。
- 5.[更新]をクリックして、再表示して下さい。

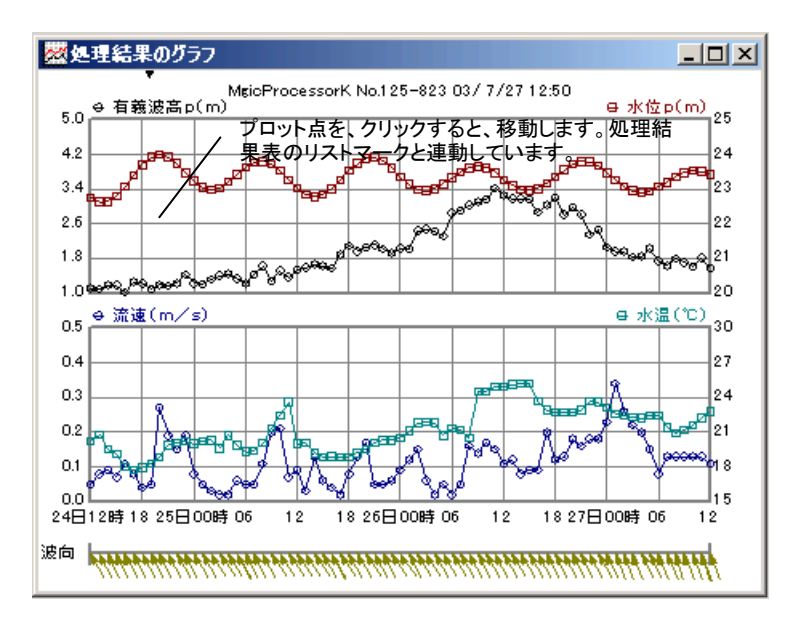

- 注1. [1]~[4]、[D]のクリックで、各チャンネルの線色を指定できます。メニュー[編集-背景色]、[編集-フォント]も利用 できます。
- 注2.グラフの線の太さ、マークの大きさ、スケールフォーマットなどは、初期化ファイルで変更できます。

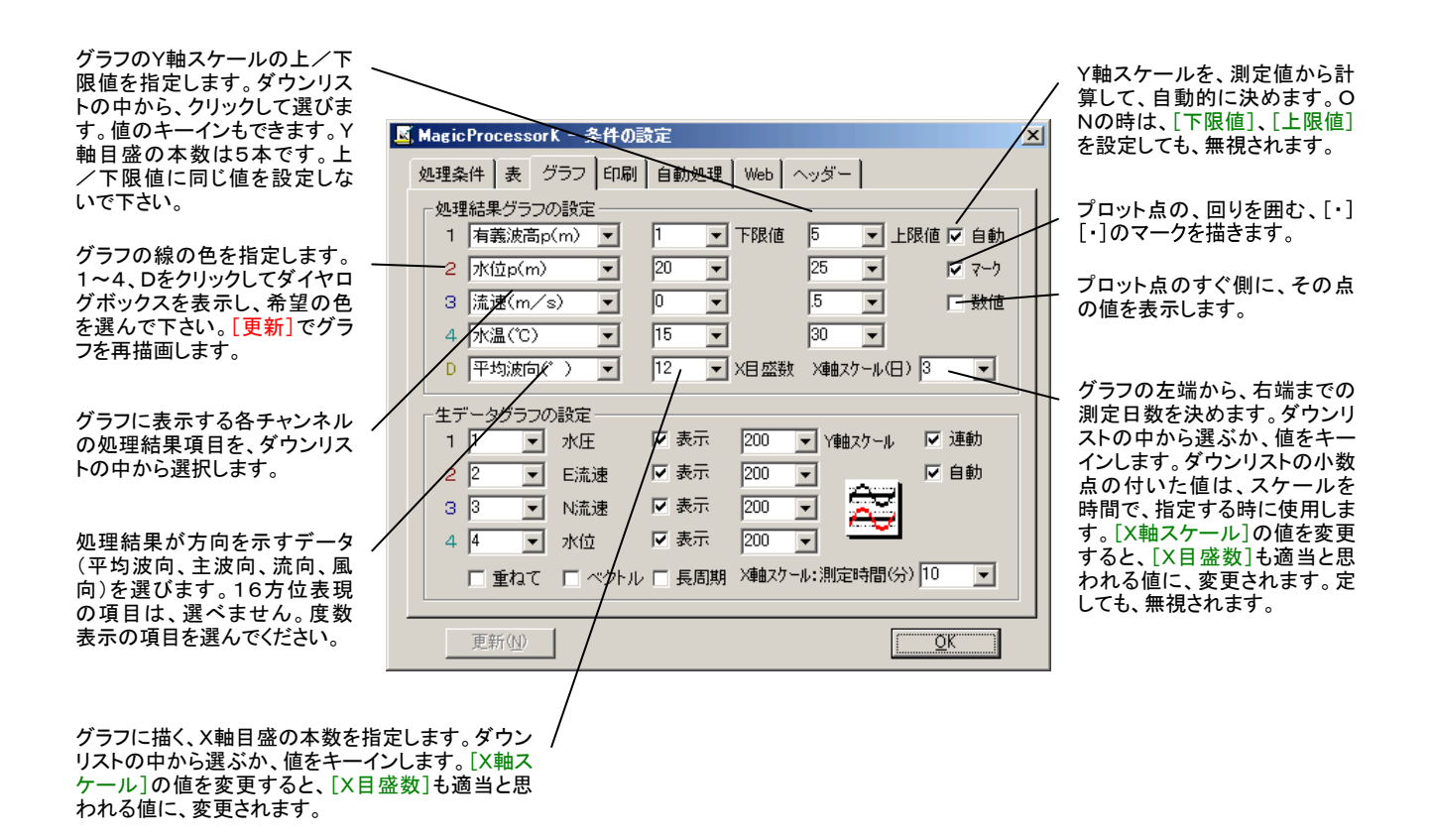

## 3-7.処理結果表

1. マスターファイル(WHxxxM. H10)を、メニュー[ファイル-開く] 2 で開きます

グラフマークの処理結果値を示してい ます。グラフと連動しています。

- 2.メインウィンドウのタイトルバーで、処理結果ファ イル名を確認します。ファイルがない時は、メニュ ー[処理-処理の実行] ▶で処理をして、処理 結果ファイル(WHxxxL.H10)を新たに作ります。 初めてファイルを開く時や、以前、開いていた場合 は、自動的に表示されます。
- 3. メニュー「表示一処理結果表] エ で、処理結果 表を表示できます。表のフォーマットは、メニュー 「処理ー条件の設定] – タブ「表]で編集でき ます。
- 4. 測定番号を進めて表示するには ▶. 戻るには
	- をクリックします。

■処理結果の数値表  $|$  $\Box$   $\times$  $|$ 最高速 有義波 平均 永位 流速流向 水温 测定  $H(M)$   $T(s)$ 月日 時分 H(m) T(s)波向 품목  $(m)$  $(m/s)$  $(^{\circ}C)$  $1727 - 08150$  $2.79 - 8.5$  $1.80 - 3.6 - 55E$ 23.36 0.13 NNE 20.9 819  $\blacktriangle$ 7/27 09:50  $3.03$  $8.6$  $1.71$ 9.5 SSE 23.47 0.13 NNE 21.2 820  $10.50$  $7/27$  $2.21$  10.3 1.62 9.2 SSE 23.53 0.13 NNE 21.6 821  $7/27$  $11:50$  $3.14$  8.8 1.81 9.3 SSE 23.51  $0.13$  NE 22.2 822 823 7/27 12:50  $2, 29$   $9, 4$ 1.58 8.8 SSE  $23.43$  $0.11$  NE 22.8 7/27 13:50  $2.04$  8.2  $1.42 8.6$  SSE 23.31 0.10 NNE 22.8 824 7/27 14:50  $2.67 - 8.6$ 1.44 8.8 SSE 23.20  $0.14$  N 22.4 825 7/27 15:50  $2, 70, 71$ 1 44 8 5 SSF 0 17 NNF 22 3 23 12 826  $7/27 - 18 - 50$  $2.02 - 7.3$ 1.30 8.5.88F 23 11  $0.15$  MMF 22.2 827 7/27 17:50  $2.11 - 8.1$ 1.09 8.5 SSE 23.16 0.13 NNE 22.2 828 7/27 18:50  $1.73$  $7.2$  $1.16 - 8.2$  SSE 23.29  $0.03$ N 20.2 829 7/27 19:50  $1.19$  8.7 SSE  $1.90$   $9.0$ 23.44  $0.06$  NE 20.9 ∕8่30 1 26 8 3 SSF 0.07 NF 22.2  $7/27.20:50$ 1 82 8 2 23.60 831  $0.01---18.4$ 7/27 21:50  $2.05 - 8.6$  $1.11$ 8.8 SSE 23.70 832  $0.08$  NE 20/4 7/27 22:50  $1.67 - 7.9$ 1.05 8.3 SSE 23.75 833  $22 - 50$ no suc

> 表をスクロールします。リストマーク やカーソールは移動しません。

- 注1. 大きく測定番号を移動するときは、メインウィンドウ下の[スクロールバー]を使用します。移動後、 ▶をクリックして表 示してください。
- 注2. フォント、背景色は、メニュー[編集ーフォント]と[編集ー背景色]で変更ができます。

## 3-8.処理結果表の編集

- 1. メニュー[処理ー条件の設定] ▲ ータブ[表]で、編集し ます。
- 2.下図の左のリストで追加位置(選択項目の上に追加さ れます。)を、クリックして決めます。表示した[い処理結果](file:///C:/NtXp/KOBANZAME/Mk10Help/ResultItem.htm) [項目を](file:///C:/NtXp/KOBANZAME/Mk10Help/ResultItem.htm)、右のリストの中で選びます。[追加]をクリックし て項目を追加します。
- 3. 左のリストの一番上が印刷用紙や、画面の、左端の項 目です。「空白]は2つ分のスペースを確保します。表を 見やすくするために、所々にスペースを入れて下さい。 [AA]時を基準に[BB]時間毎に空白行を挿入 も利用 して、空白行も適当に加えて下さい。
- 4. [削除]、[置換]、[クリア]、[標準]のボタンも利用する と便利です。
- 5. [更新]、または「OK]をクリックして、再表示して下さ い。

右のリストの中から、表示や印刷したい処理結 果項目を、選びます。

ここをOFFにして、[更新]すると、水圧データか ら計算した、処理結果(有義波高、水位など)を 表示します。

処理結果項目

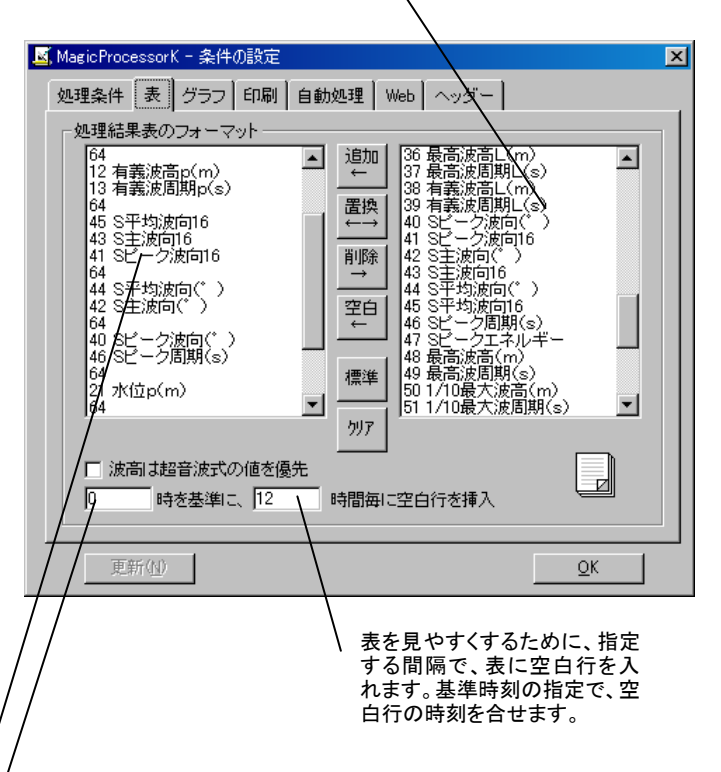

## 3-9.処理結果の修正

下記の要領で処理結果を修正できます。

#### 不要な結果をエラー値で埋める

- 1.処理結果表を表示し、修正したい行に、カーソルを移動します(左クリックする)。メニュー「ファイルー行のエラー値上書き 保存]で修正します。表示の値は、"―――"になり、処理結果グラフから、その点が消えます。右クリックメニュー[行のエラ ー値上書き保存]でも同じです。ファンクションキーF2を利用すると便利です。
- 2. エラー値で上書きした行を、元にもどしたい場合は、その行にカーソルを移動して、右クリックメニュー[再処理]でもどりま す。

## 処理結果グラフの異常値を修正する

- 1. 処理結果グラフの、異常値のプロット点を、クリックします。グラフマーク▼が移動すると共に、処理結果表のリストマーク ■が、その処理結果を指します。処理結果表の異常値にカーソルを移動して、値を修正します。何ヵ所か修正点があれば、 同様に値をキーインして修正します。値は同じフォーマットにして下さい。古い値を消して、表のフォーマット全体が、元どうり、 ずれていないよう、整えます。メニュー[ファイル-上書き保存]で修正します。処理結果グラフは、修正値で再表示されます。 右クリックメニュー[上書き保存]でも同じです。
- 2. 修正値を、元にもどしたい場合は、その行にカーソルを移動して、右クリックメニュー[再処理]でもどります。

## 処理結果表のファイルについて

処理結果表を利用したい場合は、カレントフォルダのファイル(WH23G.TXT)を参照してください。

## 3-10.パワースペクトル

- 1. マスターファイル(WHxxxM. H10)を、メニュー[ファイル-開く] 2 で開きます。 以前、開いていた場合は、自動的に表 示されます。
- 2. メニュー「表示ーパワースペクトル] で、パワースペクトルを表示できます。メニュー「処理-条件の設定] ータブ [\[処理条件\]の](file:///C:/NtXp/KOBANZAME/Mk10Help/ProcessSet.htm)[スペクトルのデータ数]、[スペクトルフィルターの回数]を適当に選んで、グラフを見やすくしてください。
- 3. 測定番号を進めて表示するには ▶、戻るには ♦ をクリックします。連続して表示するには、 2 マ に表示する測定 回数をセットして ▶、または ● をクリックします。連続表示を中止するときは、 ■をクリックします。

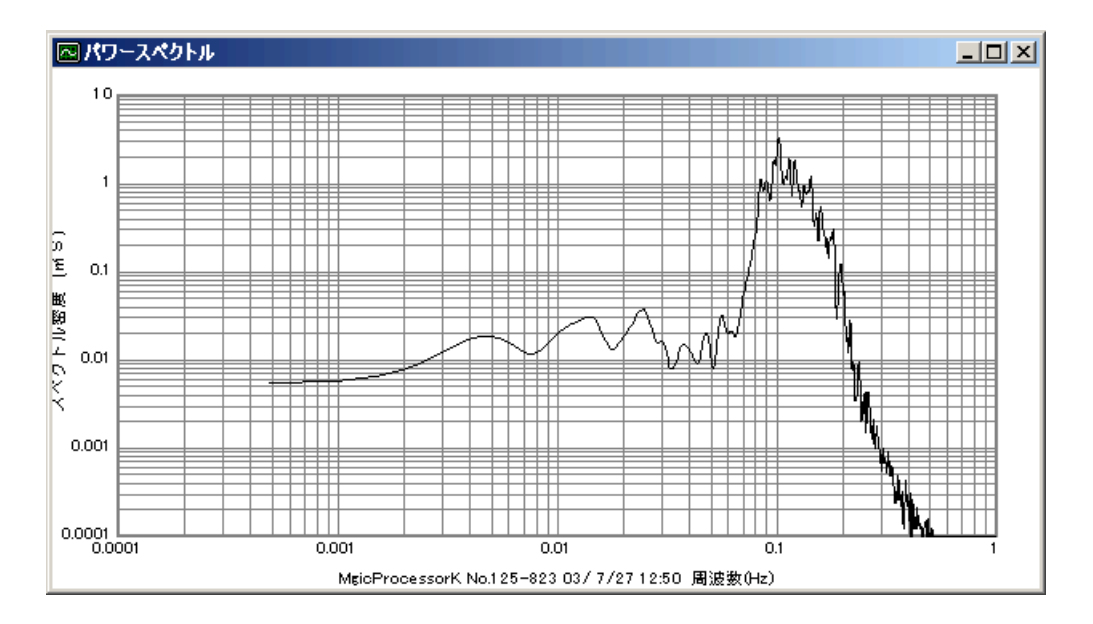

- 注1. 大きく測定番号を移動するときは、メインウィンドウ下の[スクロールバー]を使用します。移動後、▶をクリックして描 画してください。
- 注2. 前ページの図は、水圧のパワースペクトルです。水圧はメニュー[処理−表示の実行] ▶で表示した時は、水圧のまま のスペクトルです。メニュー[処理-処理の実行] ▶で処理をして表示した場合は、理論補正された水位のスペクトルとし て表示します。

## スペクトル表示ファイル

パワースペクトルのグラフ表示に使用した数値データを利用したい場合は、カレントフォルダのファイル(WH24G.TXT)を 参照してください。 ファイルの内容は、下のようになります。

17185, 0, 0, 232, 1710, 125 ヘッダー情報 02, 35, 4, 43, 20, 60 1, 31, 00, 6, 11, 10 1 ファインネル チャンネル 1.95503E-03,4.20440E-02 周波数,スペクトル密度 3.91007E-03,4.65924E-02 5.86510E-03,5.98910E-02 7.82014E-03,8.08260E-02 9.77517E-03,1.07323E-01 1.17302E-02,1.36145E-01 1.36852E-02,1.62908E-01 1.56403E-02,1.82635E-01 1.75953E-02,1.91016E-01 *Contract Contract States* 

各測定のパワースペクトル表示ファイル

通常、WH24G. TXTは、各測定毎に上書されます。各測定毎のファイルを残したい場合は、下記のように、コマンドラインで 指定してmk41.exeを実行してください。グラフの表示はパワースペクトル表示にしてください。

mk41.exe 800

*Contract Contract States Contract Contract States Contract Contract States* 

各測定毎のファイルは、下記のように測定日時をファイル名にして作成されます。

wh036-2011-0405-1210sg.txt

wh036-2011-0405-1230sg.txt

wh036-2011-0405-1250sg.txt

wh036-2011-0405-1310sg.txt

*Contract Contract States* 

・ ・

・ ・

## 4-1. 処理の設定と実行(処理結果ファイルの作成)

- 1. 処理するマスターファイル(WHxxxM. H10)を、メニュー「ファイルー開く] で開きます。
- 2. 生データグラフが表示されます。データを確認して下さい。必要な時は、生データ表を、メニュー[表示[-生データの数値表\]](file:///C:/NtXp/KOBANZAME/Mk10Help/RawTable.htm) で表示して確認して下さい。
- 3.データの確認が、終わったらスクロールバーを、左端によせ、測定番号を最初に戻します。
- 4. メニュー[処理−条件の設定] タブ[処理条件]を、設定します。下図のポップアップの説明を参考にしてください。
- 5. メニュー[処理−処理の実行] ▶で、1回、処理を実行します。処理結果表が表示されます。必要なら、メニュー[表示− 処理結果のグラフ] でグラフも表示します。 処理結果ファイル(WHxxxL.H10)を作成されます。

6. 連続処理をする時、不要ならば、生データ表と生データグラフを、閉じて下さい。処理時間が短くなります。ウィンドウを ■ で整えます。

- 7. ステータスバーの、収録測定回数を参考にして、処理する測定回数分を、ツールバーのリストボックス <sup>[tw</sup>ic設定し ます。 ▶のクリックで、連続処理を開始します。 ■のクリックで中止できます。処理結果表や処理結果グラフは、処理結 果ファイルを元に、フォーマットを変えて、表示や印刷ができます。
- 注1. 大きく測定番号を移動するときは、メインウィンドウ下の「スクロールバー]を使用します。移動後、 ▶をクリックして処

理してください。

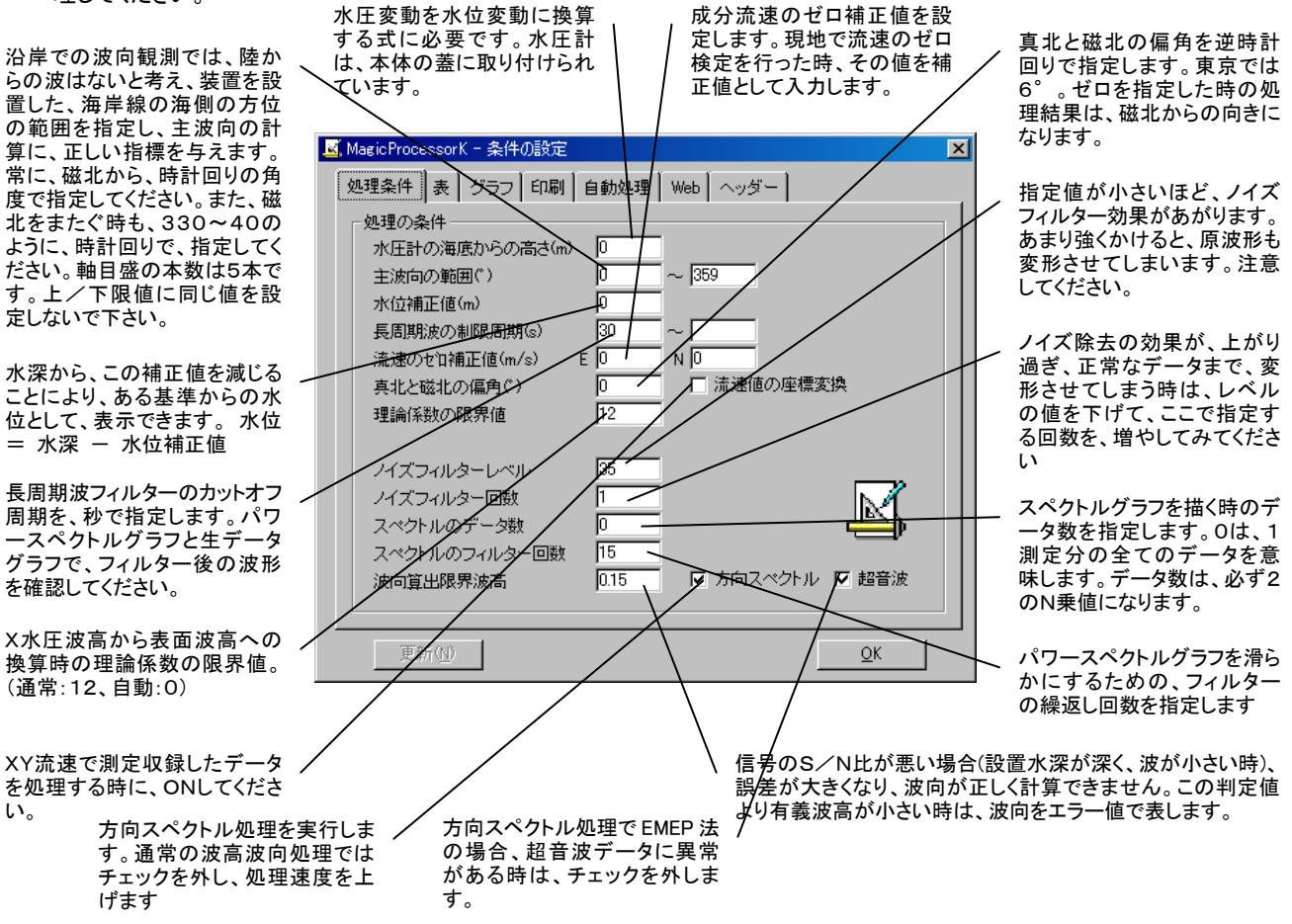

## 4-2. 処理テクニック

- 1.処理時間を最も短くするには、連続処理を始める前に、すべてのウィンドウを閉じて、実行します。処理を終了してから、表 やグラフを表示します。
- 2.途中の測定番号から、処理を始めた場合。始めからその番号の手前までは、仮の処理結果で、埋められます。測定番号 をスクロールバーで移動して、未処理の部分を処理して下さい。
- 3. 再処理の方法。処理結果表を、クリックしてカーソルを、希望の測定番号に移動します。 ▶か、右クリックメニュー[再処 理]をクリックして下さい。処理結果グラフでは、プロット点を、クリックして測定番号を指定して下さい。
- 4.不要(陸上でのデータなど)な処理結果は、[処理結果の修正]を参考にして、削除してください。
- 5.水圧波高のFFT変換後のフィルターに、バンドパスフィルターを使用できるようになりました。初期化ファイル87-0項が、 ""(NULL)の時、従来と同じフィルターがかかり、処理結果も同じになります。ここにカット周期を設定できます。たとえば、 1.5とした場合、1.5秒以下の周期成分をカットします。水圧波が小さいとき、変換時のノイズにより、有義周期が短く計算 される現象をカバーします。
- 6.初期化ファイル87-N項にそれぞれ、CH1~CH4のバンドパスフィルターを設定できます。このフィルターは、処理前に かかります。
- 7.長周期波フィルターもバンドパスに変更、これにより、任意フィルター通過後の波形を見ることができます。処理もできます。 初期化ファイルの97-0(短周期限界),97-1(長周期限界),たとえば、3、12にした場合は、3~12秒の周期成分だ けが処理されます。初期値は30~ (30秒以上)の長周期に設定してあります。

## 4-3.処理結果項目

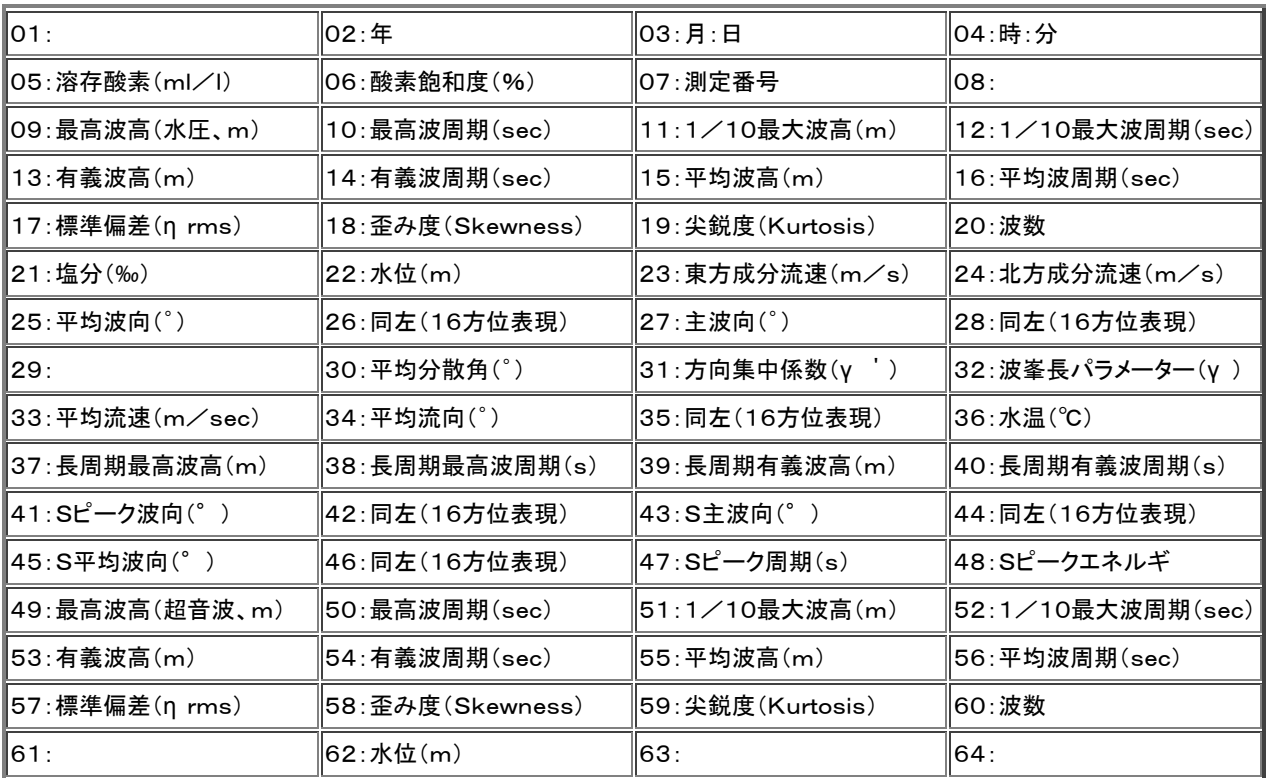

## 4-4.自動処理

- 1. メニュー[処理−条件の設定] ■ータブ[処理条件]を設定しておきます。
- 2. Pilot、PilotWebのデータ回収 終了時刻を考え、タブ[自動処理]の[次の処理時刻]、[処理間隔]を設定します。通常の リアルタイムシステムでは、本体の測定終了 、5分後位が、適当です。
- 3. 処理するマスターファイルが、[マスターファイル]に、表示されています。確認してください。
- 4. [自動処理]をチェックして、[更新]をクリックします。ステータスバーの時刻表示が秒まで表示され、自動機能が、作動した ことを知らせます。
- 5.そのまま、処理時刻まで待ちます。時刻になると、処理を実行して、表やグラフを更新して、表示します。

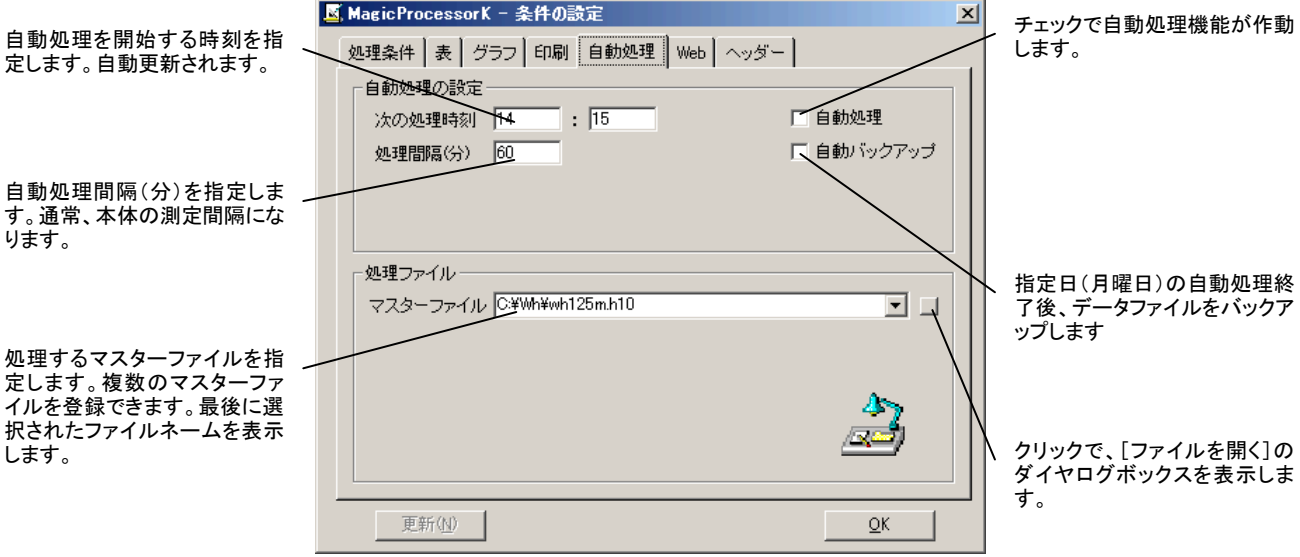

## 4-5.複数のマスターファイルの処理

波高・波向・流速計(例:WH001M.H10 マスターファイル)と、風向風速計(例:WH002M.H10 準マスターファイル)の データを、同じパソコンでデータ回収し、処理する場合、 マスターファイルを2つ登録して処理します。処理結果ファイル(例: WH001M.H10)は、1つにまとめ られます。処理は、登録されている最後の準マスターファイルから開始します。最後に、 [マスターファイル]に表示されているマスターファイルが処理され、処理結果ファイルを作成します。[マスターファイル]を変 更したい場合は、ダウンリストをクリックして選択します。登録されたファイルの削除はできません。メニュー[アプリケーション の初期化]を実行して、最初からやり直します。

- 注1.同じ測定要素(たとえば水温)が、それぞれマスターファイルにあった場合は、後で処理されたマスターファイルの結果が、 処理結果ファイルに残ります。
- 注2.アプリケーションは、測定日時でマスターファイルを検索して、一致する日時のデータを処理します。初期化ファイル(66 -0項)などを利用して、測定日時がそれぞれのマスターファイルで、一致するようにしてください。
- 注3. 準マスターファイルに同日時の測定データがない場合は、処理結果が、"ーーーーー"になります。
- 注4.タイトルバーのファイル名と、[マスターファイル]の表示が、異なる場合は、アプリケーションを終了して、再実行してくだ さい。

## 4-6.自動バックアップ

[自動バックアップ]をチェックします。通常、月曜日の最初の自動処理の終了後に、カレントフォルダに"WHxxx"フォルダ、そ の下に"Byyyy-mmdd-hhmmss"フォルダを作成して、"WHxxx-.k10"関連ファイルのコピーを作成して、データをバ ックアップします。指定曜日は、初期化ファイルの86-2項で、変更できます。

## 5-1. 処理結果のアップロード(インターネット)

## A.アップロード用コマンドファイルを作成する

FTPサーバーへのアップロードは、通常、コマンドプロンプトで、自動処理終了時に"ftp -i -s:MK41b.txt"を実行するこ とで実現しています。"MK41b.txt"は、"MK41b.org"をコピーし、内容を書き換え、リネームして作成します。その内容は、 下記のようになっています。

open same.iotechnic.co.jp FTPサーバーにログインする。 sameio5000 ユーザーIDの入力。 ab5000vx パスワードの入力。 mput wh2??.htm カレントフォルダのファイル"wh2??.htm"をすべてアップロードします。 mput wh2??.jpg カレントフォルダのファイル"wh2??.jpg"をすべてアップロードします。 quit **herman default** FTPのセッションを終了します。

初期化ファイルの69-6項に Web ダウンロードのタイムアウト(通常60秒)を指定できます。60秒以内にWebアクセスの"コ マンドプロンプト"が終了しないときは、強制終了します。"MK41b.bat"ファイルがカレントフォルダにある場合は、 "MK41b. bat"が実行されます。存在しない場合は、上記の"ftp ーi ーs:MK41b.txt"をコマンドプロンプトで実行します。特別な作 業を実行する場合は、このバッチファイルを作成して、実行させることもできます。タスクスケジューラーで、直接、バッチファイ ルや、"ftp ーi ーs:MK41b.txt"を実行して、ファイルをアップ/ダウンロードすることもできます。

注1. アクセスする最終URLは、ftp://サーバー名.ドメイン名/ユーザーID/ファイル名(例:ftp://same.jotechnic. co. ip/sameio5000/ WH23h. htm)になります。

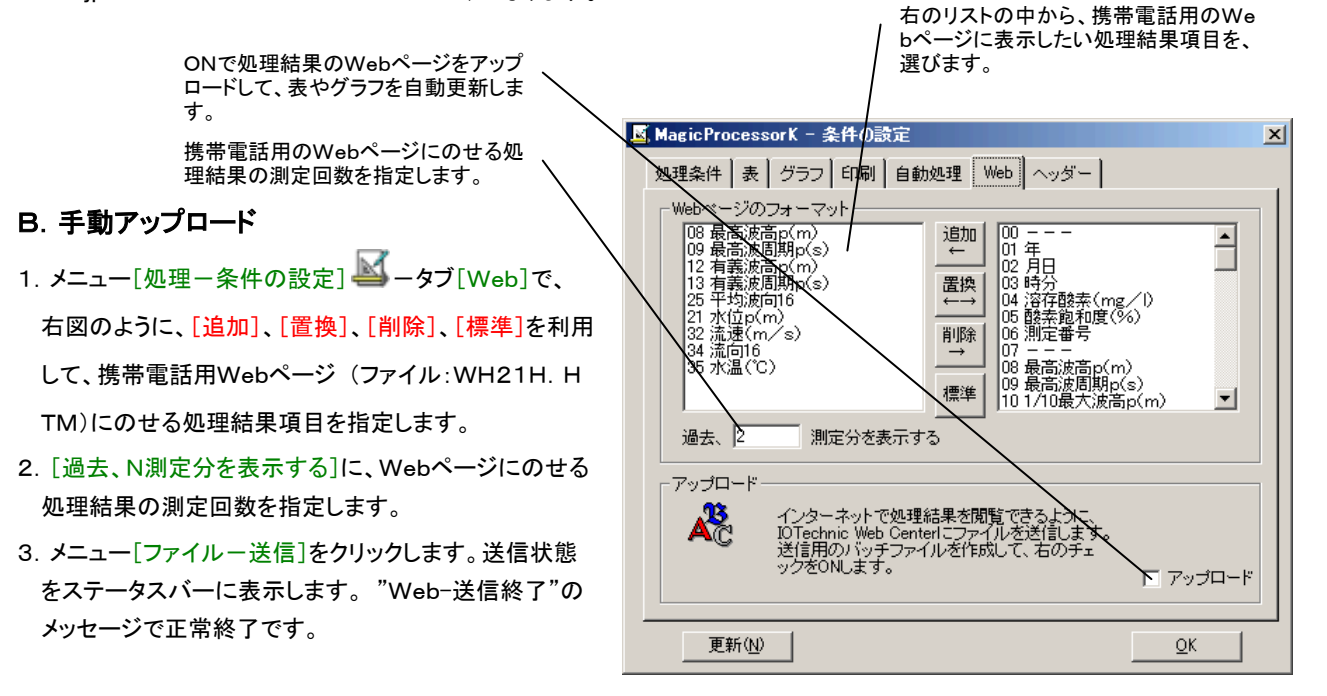

## C.自動アップロード

- 1. メニュー[処理-条件の設定] −タブ[Web]で、上図のように、[追加]、[置換]、[削除]、[標準]を利用して、携帯電 話用Webページ (ファイル:WH21H.HTM)にのせる処理結果項目を指定します。
- 2.[過去、N測定分を表示する]に、Webページにのせる処理結果の測定回数を指定します。
- 3.「アップロード]をチェックします。この場合、必ず、自動処理が設定されている必要があります。自動処理を終了後、すぐに、 指定された条件で、サーバーにファイルを送信 (アップロード)します。
- 注1. 送信するファイルは、規定のアップロードファイル(WH2??.HTM)以外でもかまいません。
- 注2. 任意のFTPサーバーに送信することもできます。

## 6-1.ヘッダー情報の表示

1.メニュー[処理-条件の設定] -タブ[ヘッダー]をクリ

 $\rightarrow$ 

ックして表示できます。

注:アイコンのクリックで、このウインドーを常に最前面に置く ことができます。

#### [機械番号]

本体の機械番号の下3桁と、ハイフォンに続いて機種番号を表示し ます。

## [パケット情報]

ヘッダ伊の識別コードです。93は、本体のヘッダー(256バイト)を表 しています。

#### [収録アドレス]

このパケットのSDカード上でのに収録アドレスを示します。

## [日時]

処理データの測定開始日時です。

#### [測定番号]

処理データの測定番号を表示します。

#### [測定条件]

処理データの測定条件で、下表のようにビット単位で意味があります。上図のC0は、本体が、上向固定設置で、サンプリング周波数:1Hz、 NE成分流速の測定データを表します。

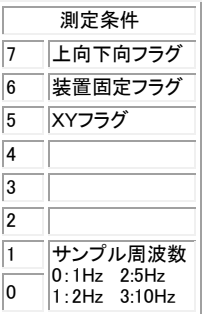

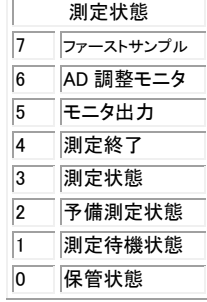

#### [測定状態]

処理データの測定状態で、上右表のようにビット単位で意味があります。上図の98は、ファーストサンプル、測定終了、測定状態がONを表 します。 [平均方位]

この 測定開始前、30秒間の水温の平均値。2910=291.0°又は、291=291° [平均水温] この 測定開始前、30秒間の水温の平均値。184=18.4℃ [CPU電源電圧] 本体の制御回路の電圧値。34=3.4V [測定電源電圧] 本体の測定回路の電圧値。34=3.4V [SD使用量] 本体のSDカードの収録メモリの使用量 。14=0.14(%) [セル層数] 処理データのセル層数を表示します。 [セル層厚] 処理データのセル層厚(m)を表示します。 [セル間隔] 処理データのセル間隔の番号(左表参照)を表示します。通常は0で、セル層厚と同じです。 [ドップラー処理可能層数] 処理可能なセル層数です。 [ドップラー処理時間] 処理時間(ms)/層です。

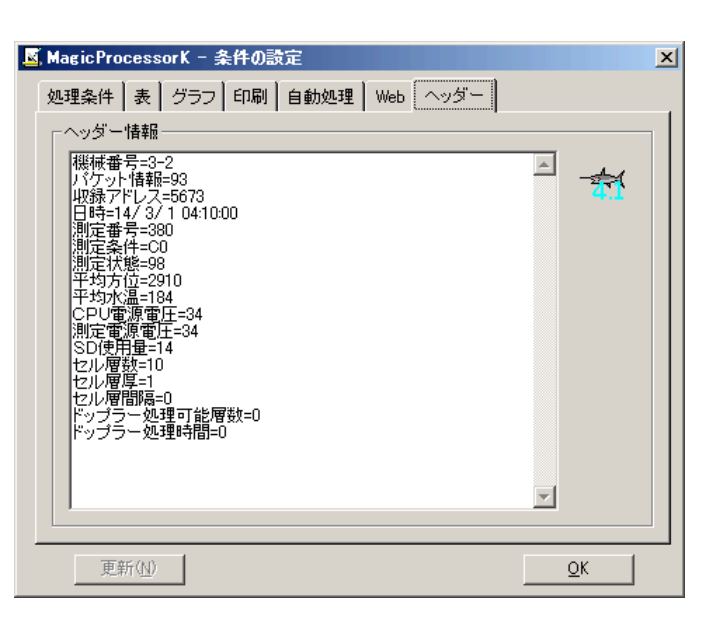

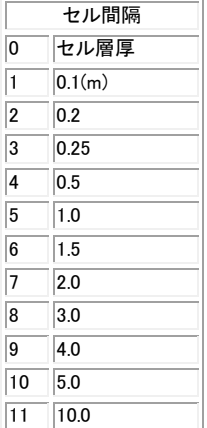

## 7-1.印刷

## A. まず表示します。

- 1. マスターファイル(WHxxxM. H10)を、メニュー[ファイルー開く] プで開きます。
- 2. 印刷する表やグラフを、 **圖 . < → 本文 M** のクリックで選択します。メニュー[処理-条件の設定] -タブ 「表」、ータブ「グラフ」で編集して、見やすいフォーマットにしてください。

## B.そして印刷します。

- 3. メニュー[処理−条件の設定] −タブ[印刷]の[見出しの文章]を決めてキーインします。機械番号、測定日時は、自動 的に付加されます。[印刷用紙の指定]で用紙の縦横決めます。[1ページ当たりの測定回数]は[処理結果の数値表] を 印刷するときに有効です。測定回数を指定してください。
- 4.メニュー[ファイル-印刷]で[、\[印刷の範囲\]](file:///C:/NtXp/KOBANZAME/Mk10Help/Print.htm%23m2%23m2) 、[印刷部数] 、[プリンタ]を決めて、[OK]をクリックして印刷します。印刷 量が多い場合や、グラフが複雑な時は、時間がかかります。全て印刷する時は、「印刷の範囲]で[すべて]を選びます。
- 5.表もグラフも同じように印刷できます。下記の点に注意してください。

## 処理結果の数値表では

- 注1. 用紙の先頭にくる、測定日時の行にカーソルを合せ、メニュー[ファイルー印刷]で、テスト印刷をして確認して下さい。印 刷文字が、用紙からはみ出る場合は、フォントサイズ や、[1ページ当たりの測定回数]などで、調整して下さい。
- 注2.表を部分的に印刷する時は、印刷したい範囲を、マウスでドラッグして、反転表示して選択します。
- 注3.1ページだけ、印刷する時は、用紙の先頭にしたい、測定日時の行にカーソルを合せます。

#### 処理結果グラフでは

注1. グラフを選択した場合は、全体が印刷されます。

注2.バランスが、悪い時は、フォントの大きさを調整して下さい。グラフが複雑な時は、時間がかかります。線の太さや、マー クの大きさは[、初期化ファイルで](file:///C:/NtXp/KOBANZAME/Mk10Help/InitialFile.htm%23m3)調整できます。

## 生データ表では

注1. 印刷したい範囲を、マウスでドラッグして、反転表示して選択します。カーソルを合せただけでは、何も印刷しません。生 データを1測定分、すべて印刷するとページ数が、多量になります。注意して下さい。

## 生データグラフでは

注1.データの値が、一定だと、グラフは直線になり、何も描いていないように見えますので、注意して下さい。

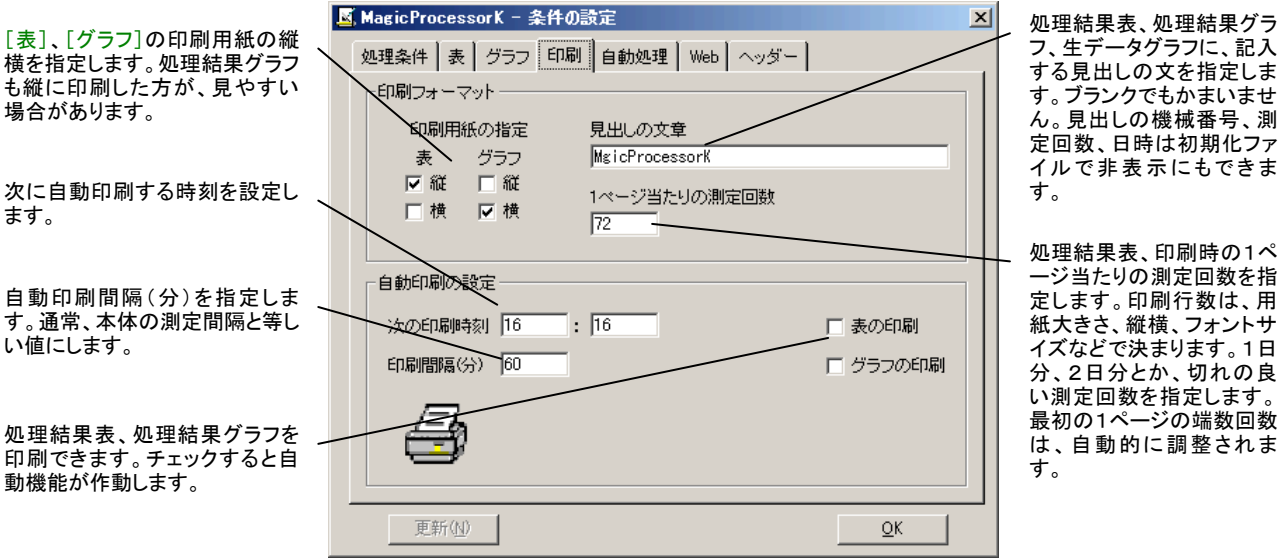

## 7-2.プリンターの設定

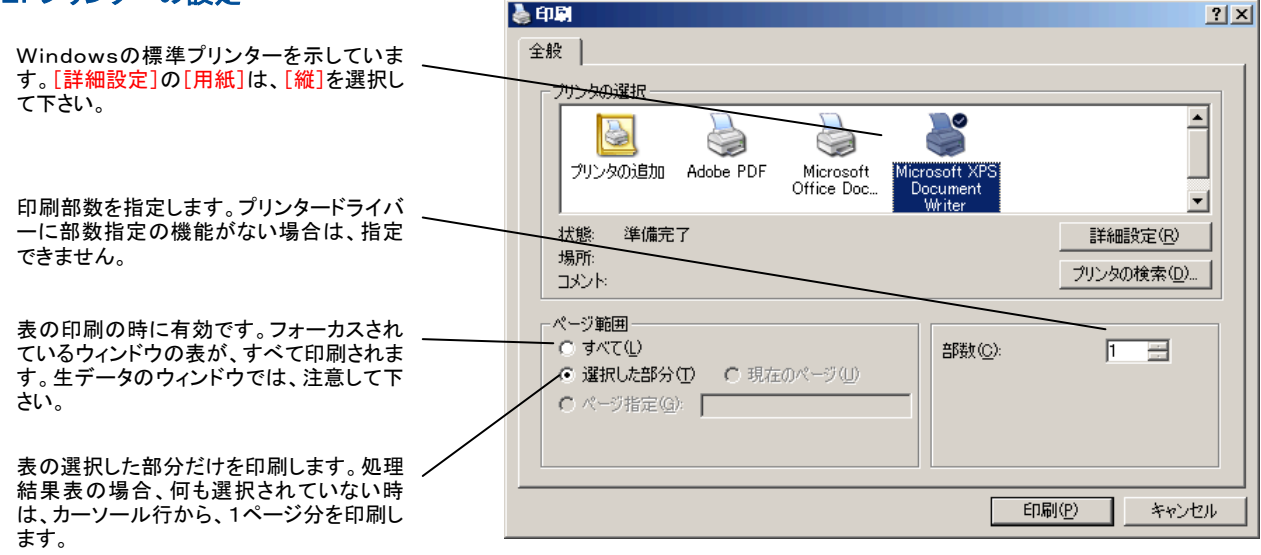

## 7-3.自動印刷

1. メニュー[処理-条件の設定] ■ 、タブ[印刷-自動印刷の設定]、[次の印刷時刻]、[印刷間隔]を設定します。通常、

自動処理時刻の、1分後位が、適当です。

- 2. [表の印刷]、[グラフの印刷]をチェックします。両方、チェックしてもかまいません。[更新]をクリックします。ステータスバ ーの時刻表示が秒まで表示され、自動機能が、作動したことを知らせます。
- 3.そのまま、印刷時刻まで待ちます。時刻になると、印刷します。

## 8-1.メニュー[ファイル]

## ファイル 開く(O) Ctrl+O

標準ファイル名の場合[、マスターファイルを](file:///C:/NtXp/KOBANZAME/Mk10Help/File01.htm%23m2)指定すれば[、処理結果ファイルも](file:///C:/NtXp/KOBANZAME/Mk10Help/File01.htm%23m3)自動的に開きます。任意の名前のファイルも 開けます。拡張子の前の1文字が、"L"だと、処理結果ファイルとみなされます。ウィンドウのタイトルバーに、使用中のフ ァイル名を示します。 マスターファイル(WHxxxM.H10 XXX:機械番号下3桁)を開くことができます。

注1. MagicProcessorKの前回の終了状態によって、表やグラフを表示しない場合があります。 タット <mark>演</mark> おクリックしてデ ータを表示させてください。

## ファイル 閉じる(C)

MagicProcessorKの状態を保存して、全てのファイルを閉じ、表示をクリアします。

## **ファイル 更新(N) □ F5**

開いているマスターファイルの更新して最新の測定番号などを使用できるようにします。

## ファイル 初期化(I) F9

カレントフォルダに、いくつかのオリジナル初期化ファイル"MK41i-n. org"があります。この初期化ファイルに、アプリケーションを初期化す るための設定値が保存されています。

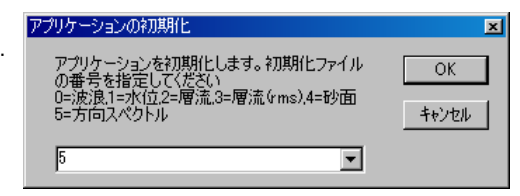

- 1. 右図の問い合わせがあります。
- 2. 処理する対象の番号をキーインして[OK]をクリックします。

3.オリジナルの初期化ファイルが、カレントの初期化ファイル"MK41i.ini"にコピーされて、アプリケーションが再実行さ れます。

注:完全にアプリケーションを初期化する場合は、メニュー[ファイル-閉じる]でファイルを閉じてから、メニュー[ファイルー アプリケーションの初期化]を実行します。

## ファイル 上書き保存(S) ■ 右クリックメニュー Ctrl+S

修正した生データ表の値で、マスターファイルを上書きします。生データの修正単位は、1測定分です。次の測定データを 表示する前に、保存して下さい。修正が処理結果表の時は、処理結果ファイルを、表の値で、上書きします。処理結果ファ イルの修正単位は、ファイル単位です。いつ保存してもかまいませんが、 修正したら細めに保存するように、心がけて下さ い。

## ファイル 行のエラー値上書き保存(E) 右クリックメニュー F2

処理結果ファイルの不要な部分(陸上のデータなど、表やグラフを見難くするデータを、1測定分、エラー値で上書きします。 この機能を利用して、表やグラフが、見やすくなるように整理します。

## ファイル 名前を付けて保存(A)

修正した数値表を、別のファイルネームで、保存します。生データの修正単位は、1測定分です。[上書き保存]を、1度、実 行すると、マスターファイルの内容は書き換わってしまいます。オリジナルファイルを修正する前に、この[名前を付けて保 存]でオリジナルファイルのコピー(内容が同じで、別名のファイル)を作成してから、修正する方法を、おすすめします。処 理結果ファイルの場合は、マスターファイルさえあれば、何度でも、再計算して、修正することができます。

#### ファイル バックアップ(B)

カレントフォルダに"WHxxx"フォルダ、その下に"Byyyy-mmdd-hhmmss"フォルダを作成して、"WHxxx-.k10"関 連データファイルを全てコピーします。

## ファイル ファイルムーブ(V)

カレントフォルダに"WHxxx"フォルダ、その下に"Byyyyーmmddーhhmmss"フォルダを作成して、"WHxxxー.k10"関 連データファイルを移動します。

## ファイル 印刷(P)

フォーカスされているウィンドウの、表やグラフを印刷します。

## ファイル 送信(T)

任意(手動で)に処理結果をサーバーにアップロード(送信)したいときに使用します。自動的にアップロードすることもでき ます。

## MagicProcessorの終了(X)

このアプリケーションを終了します。

#### 8-2.メニュー[編集]

## 編集 拡大(Z) 右クリックメニュー F4

X軸: グラフマーク▼を基準にして、X軸を拡大して再描画します。

Y軸: グラフのY軸方向を拡大して、再描画します。目盛の値は小さくなります。

## 編集 縮小(U) 右クリックメニュー F3

X軸: グラフマーク を基準にして、X軸を縮小して再描画します。

Y軸: グラフのY軸方向を縮小して、再描画します。目盛の値は、大きくなります。

#### 編集 切り取り(T) Ctrl+X

選択部分を、Windowsのクリップボードに切り取ります。生データ表の修正時に利用します。グラフでは利用できません。

#### 編集 コピー(C) 右クリックメニュー Ctrl+C

グラフのウィンドウを選択している時は、ウィンドウ全体を、Windowsのクリップボードにコピーします。表の場合は、選択 部分を、クリップボードにコピーします。メニュー「編集-すべてを選択]で、表全体を選択できます(見出しの部分は除きま す)。修正時に利用します。WordやExcelに、表やグラフを貼り付ける時も、利用します。

## 編集 貼り付け(P) Ctrl+V

クリップボードの内容を、表に貼り付けます。修正時に利用します。グラフに貼り付けることはできません。

## 編集 フォント(F)

表やグラフのフォントを指定します。表のフォントは、下の制限があります。グラフのフォントは、指定どうりに表示します。

- 注 1.「MSP ゴシック」など、Pの付くタイプのプロポーショナルフォントは使用しないでください。
- 注 2.プロポーショナルフォントでなくても、ツルータイプフォント(「MS 明朝」など)では、文字の大きさによって、表の並びが ずれることがあります。
- 注 3.表の数値の部分は、フォント(文字)の色を指定できません。見出しの部分は、色を指定できます。

## 編集 背景色(B)

表やグラフの背景色を指定します。表の背景色は、システムによって、基本16色とWindowsのシステムカラーしか利用で きない場合があります。その他の中間色は、それに近い、基本16色になります。グラフの背景色は、指定どうりに表示しま す。

## 編集 すべてを選択(A)

見出しの部分を除き、ウィンドウ内のすべてのテキストを、選択状態にします。表の修正時に利用します。

## 8-3.メニュー[表示]

#### 表示 再表示(E) 右クリックメニュー

測定番号を、処理結果表のカーソルやスクロールバーで移動した時、処理結果グラフを連動して、表示する時に使います。 移動点(グラフマーク で確認)が表示内であれば再表示しません。また、データ番号を生データ表のカーソルや、生デー タグラフのスクロールバーで移動した時、生データグラフを連動して、表示する時に使います。メニュー[処理-表示の実行] のように、測定番号は+1されません。

表示 処理結果の数値表(R)

- 表示 処理結果のグラフ(S)
- 表示 生データの数値表(S)
- 表示 生データのグラフ(G) 2
- 表示 パワースペクトル(P)

#### 表示 ツールバー(L)

ツールバーの表示をON/OFFします。

## 表示 ステータスバー(B)

ステータスバーの表示をON/OFFします。

## 表示 スクロールバー(D)

スクロールバーの表示をON/OFFします。スクロールバーで測定番号を指定できます。

## 8-4.メニュー[処理]

#### 処理 表示の実行(E) ▶

次の測定番号のデータを、表示します。連続表示するには、ツールバーのリストボックス<sup>|1</sup> > のダウンリストで 値を選ぶ か、キーインして、 ▶をクリックします。指定した測定回数分を、連続表示します。途中で中止したい時は、 ■をクリックしま す。

## **処理 表示の逆実行(B)4**

1つ手前の測定番号のデータを、表示します。逆連続表示するには、ツールバーのリストボックスのダウンリストで値を選 ぶか、キーインして、● をクリックします。指定した測定回数分を、逆方向に連続表示します。途中で中止したい時は、 ■をクリックします。

#### 処理 処理の実行(F) ▶

測定回数をツールバーのリストボックスのダウンリストで値を選ぶか、キーインして指定します。 ▶をクリックして連続処 理 できます。、途中で中止したい時は、■をクリックします。

#### 処理 中止(C) ■

作業を、途中で中止します。

## 処理 条件の設定(J) ■

## 8-5.メニュー[ウィドウ]

## ウィンドウ 重ねて表示(C)

ウィンドウを、重ねて表示します。

## ウィンドウ 並べて表示(T)■

ウィンドウを、横に並べて表示します。

#### ウィンドウ 縦に並べて表示(&V)

ウィンドウを、縦に並べて表示します。

## ウィンドウ 保護状態(B)

コマンドラインオプションの指定で、MagicProcessorKの状態(設定値や、ウィンドウの位置など)が、保護されているとき にチェックが付き、有効になります。クリックしてチェックはずすと、一時的に、保護状態を解除できます。 解除後、設定を 変更し、再びクリックすると、その時の状態を、初期化ファイル(MK41i. ini)に保存します。 コマンドラインオプションで"保 護状態"が、指定されていない場合は、無効になり操作できません。無効の場合は、メニュー[MagicProcessorKの終 了]、[閉じる]などの 操作時に、状態を保存します。次の実行時に現状を復元できます。

## 8-6.メニュー[ヘルプ]

## ヘルプ トピックの検索(H)

このアプリケーションの、ヘルプを表示します。

## ヘルプ バージョン情報(V)

このアプリケーションの、バージョン情報を表示します。

## 8-7.ポップアップメニュー(右クリックメニュー)

## 再表示(E)

表のカーソルやスクロールバーを移動した時、グラフを連動して、表示する時に使います。移動点(グラフマーク▼で確認) が表示内であれば再表示しません。

#### 拡大(Z)

X軸: グラフマーク を基準にして、X軸を拡大して再描画します。

Y軸: グラフのY軸方向を拡大して、再描画します。目盛の値は小さくなります。

## 縮小(&U)

X軸: グラフマーク を基準にして、X軸を縮小して再描画します。

Y軸: グラフのY軸方向を縮小して、再描画します。目盛の値は、大きくなります。

## 再処理(F)

指定されている測定番号だけを処理します。処理結果グラフに、その結果を表示していれば、グラフの位置は変わりませ ん。結果の修正値を元にもどす時、使用できます。

## 条件の設定(J)

## 上書き保存(S) Ctrl+S

修正した生データ表の値で、マスターファイルを上書きします。生データの修正単位は、1測定分です。次の測定データを 表示する前に、保存して下さい。修正が処理結果表の時は、処理結果ファイルを、表の値で、上書きします。処理結果ファ イルの修正単位は、ファイル単位です。

## 行のエラー値上書き保存(E) F2

処理結果ファイルの不要な部分(陸上のデータなど、表やグラフを見難くするデータを、1測定分、エラー値で上書きします。 この機能を利用して、表やグラフが、見やすくなるように整理します。

## $\Box$ ピー $(C)$  Ctrl+C

グラフのウィンドウを選択している時は、ウィンドウ全体を、クリップボードにコピーします。表の場合は、選択部分を、クリッ プボードにコピーします。メニュー[編集-すべてを選択]で、表全体を選択できます(見出しの部分は除きます)。修正時に 利用します。WordやExcelに、表やグラフを貼り付ける時も、利用します。

## ヘルプ(H)

このアプリケーションの、ヘルプを表示します。

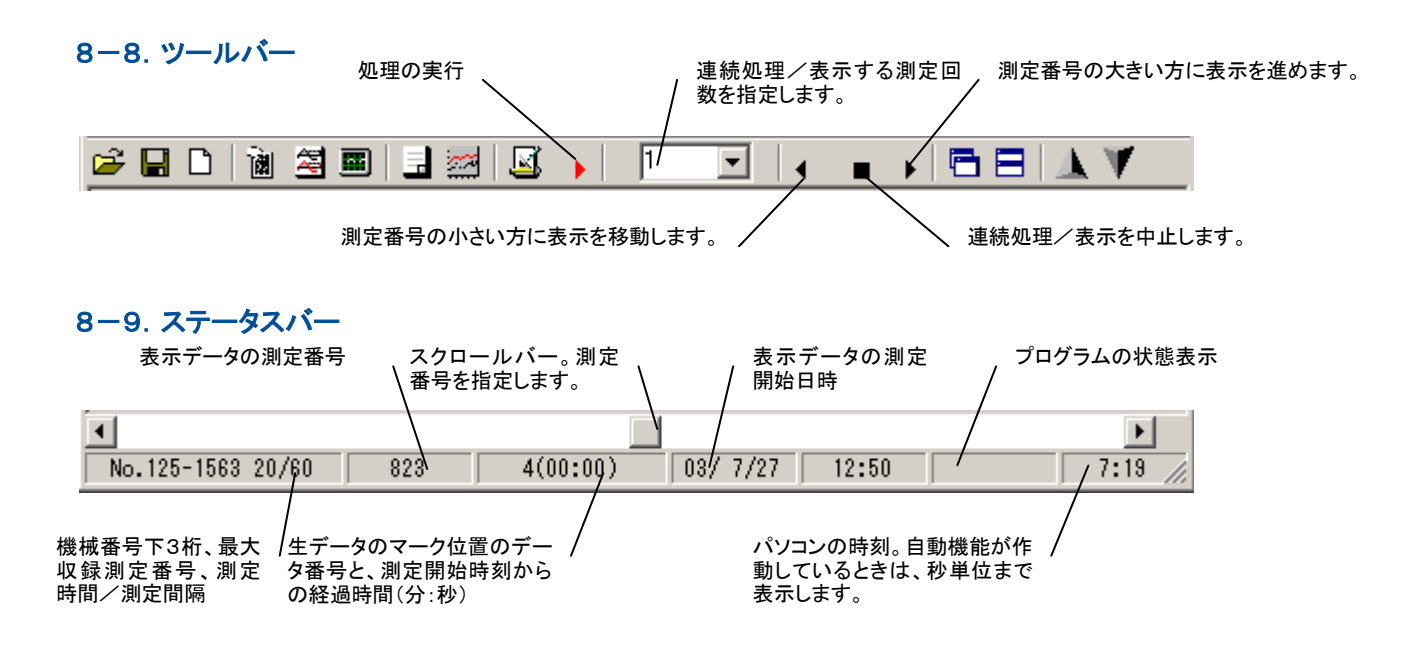

## 9-1.ファイル

ファイルは、MK41.EXEのある、カレントフォルダに、置いて下さい。MagicProcessorKが、自動的に作成するファイルネー ムは、下記の要領で名付けられます。 ファイルの詳細は、"データ構造説明書"を参照してください。

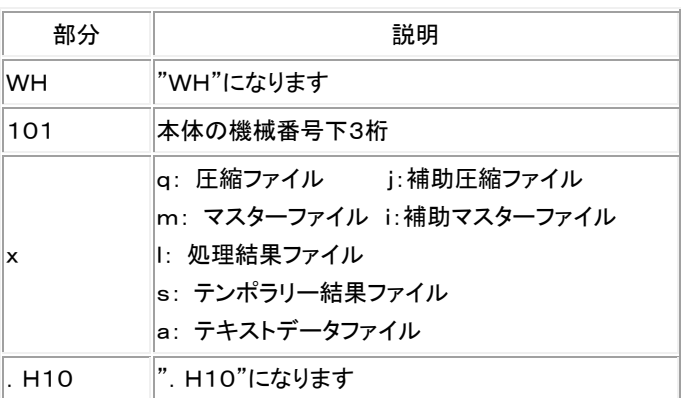

## ファイル名の例:WH101x.H10

## 9-2. 圧縮ファイル(WHxxxQ. H10、WHxxxnnQ. H10 バイナリーファイル)

本体から、Pilot、PilotWebで回収したファイル(WHxxxQ.H10、xxx=機械番号)や、SDカードのファイル(WHxxxnnQ.H 10)をコピ-したものです。そのままでは利用できません。 Pilot、PilotWebで、圧縮を解き、マスターファイルを作成してか ら使用できます。

## 9-3. マスターファイル (WHxxxM. H10 バイナリーファイル)

バイナリ-ファイルです。生データを収録しています。通常、測定番号1から順にデータが入っています。

## 9-4. 処理結果ファイル (WHxxxl. H10 テキストファイル)

MagicProcessorKが、計算した結果を、収録した、テキストファイルです。Windows の"メモ帳"や、表計算ソフトで、そのまま 読み込めます。下の書式になります。各項目 番号に、処理結果が入ります。各項目は、5桁の数値"#####"とコンマ","から なります。8項目毎にコンマの次にスペース" "が入り、64項目まで繰り返します。最後にキャレッジリターン、ラインフィードが 付きます。1測定分は392文字の固定長です。

## 処理結果の書式(392文字/1測定結果)

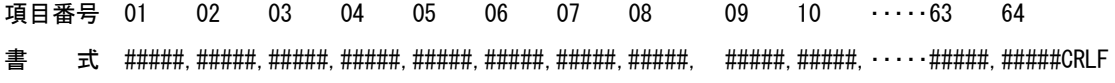

## 9-5. テンポラリー結果ファイル (WHxxxS. H10 テキストファイル)

MagicProcessorKが、自動処理時に作成します。最新の処理した測定番号から、過去N測定分の処理結果を、保存してい ます(N=6が既定値)。測定番号が、N回に満たない場合は、その分だけ保存します。内容は、Windows の"メモ帳"で確認で きます。オンラインで、最新の結果を知りたい時、利用すると便利です。リモートシステムで、このファイルを利用します。

## 9-6. テキストデータファイル (WHxxxnnnnnA. H10 テキストファイル)

マスターファイルは、PilotやPilotWebの右クリックメニュー[テキストデータファイルに変換]で 変換できます。下記は、変換 したテキストデータファイルのフォーマットです。10分/60分(0.5秒サンプル)で、4チャンネルのデータを、収録したファイル は、下のような順序でデータが入っています。

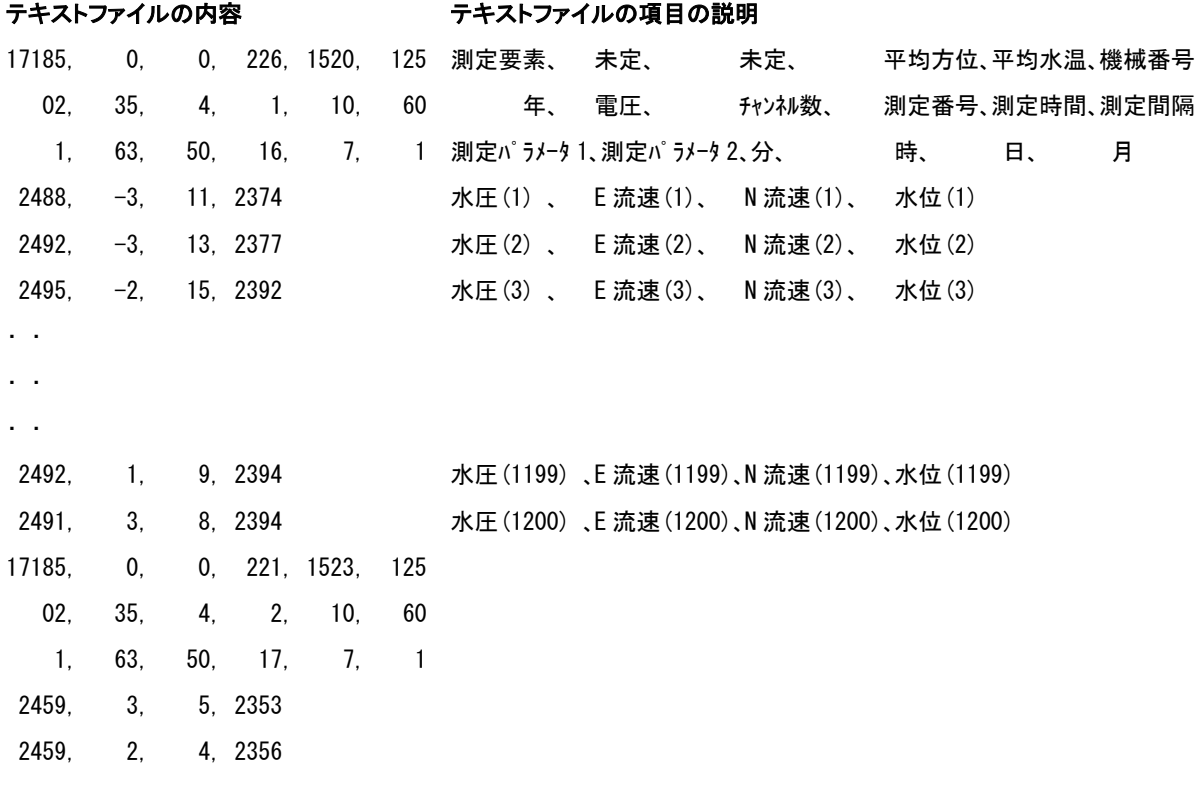

## 10-1. 表をExcelのセルに読み込むには

- 1.表を、Excelのセルに入れるには、カレントフォルダの、ファイル"WH22G.TXT"、"WH23G.TXT"、"WH24G.TXT" を利用します。"WH22G.TXT"は、生データ表、"WH23G.TXT"には処理結果表 、"WH24G.TXT"にはスペクトルグ ラフの値が、そのまま入っていいます。これをExcelのセルに読み込みます。
- 2.Excelのメニュー[ファイル-開く]で、"WH22G.TXT"を選んで開きます。[テキストファイルウイザード]で、[データ形式] -[カンマやタブなどの区切り....]または、[スペースによって右または左....]を選び、[次へ]をクリックします。
- 3. 区切りが、最適になるように調整して、[次へ]をクリックし、[完了]で値をセルに読み込むます。不用な列を削除して、フォ ーマットを整えます。

## 10-2. Excelで表の貼り付け

- 1.通常のWindowsの"コピー"、"貼り付け"と同じです。表のコピーしたい部分を、マウスでドラッグして選択します。メニュー [編集-コピー]で、コピーします。
- 2. Excelの貼り付けたい場所に、カーソルを合せて、Excelのメニュー「編集-形式を選択して貼り付け」の、「貼り付ける形 式]-テキストを選んで貼り付けます。この場合は、単にテキストとして、貼り付けられます。

## 10-3. Excelでグラフの貼り付け

- 1.コピーしたいグラフのウィンドウを、クリックして選択します。メニュー[編集-コピー]で、コピーします。
- 2. Excelの貼り付けたい場所に、カーソルを合せて、 Excelのメニュー「編集ー形式を選択して貼り付け」の、「貼り付ける 形式]-ビットマップを選んで貼り付けます。

## 10-4. Wordで 表の貼り付け

- 1.通常のWindowsの"コピー"、"貼り付け"と同じです。表のコピーしたい部分を、マウスでドラッグして選択します。メニュー [編集-コピー]で、コピーします。
- 2. Wordの文章の、貼り付けたい場所に、カーソルを合せて、Wordのメニュー[編集-形式を選択して貼り付け]の、[貼り付 ける形式]-テキストを選んで貼り付けます。

## 10-5. Wordでグラフの貼り付け

- 1.コピーしたいグラフのウィンドウを、クリックして選択します。メニュー[編集-コピー]で、コピーします。
- 2. Wordの文章の、貼り付けたい場所に、カーソルを合せて、Wordのメニュー[編集ー形式を選択して貼り付け]の、[貼り付 ける形式]-ビットマップ(DIB)を選んで貼り付けます。

## 11-1. 測定タイムチャート

測定時間、測定間隔、測定番号など、言葉の定義は、下図を参考にしてください

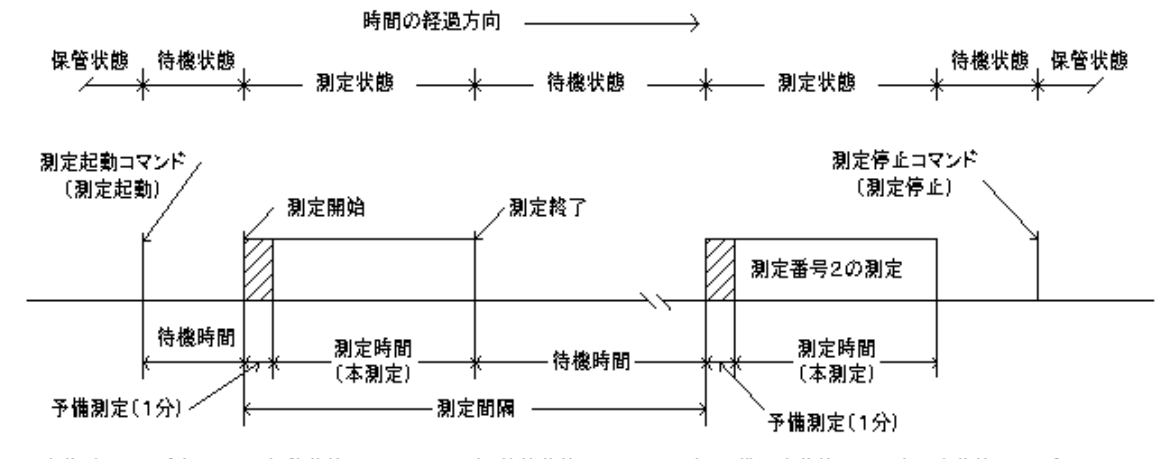

動作確認ランプ点灯間隔 保管状態:0.5秒/10分 待機状態:0.5秒/1分 予備測定状態:1秒 本測定状態:サンプル間隔

## 11-2.測定要素

下記は標準のチャンネル番号(測定要素番号)と測定要素の対応表です。測定要素は1バイトで表されます。ビット7で、その チャンネルが収録されているか否かを判定します。ビット6は、係数計算(Ax+B)が、実行されているか否かを判定します。ビ ット5~ビット0が、チャンネル番号(測定要素番号)になります。

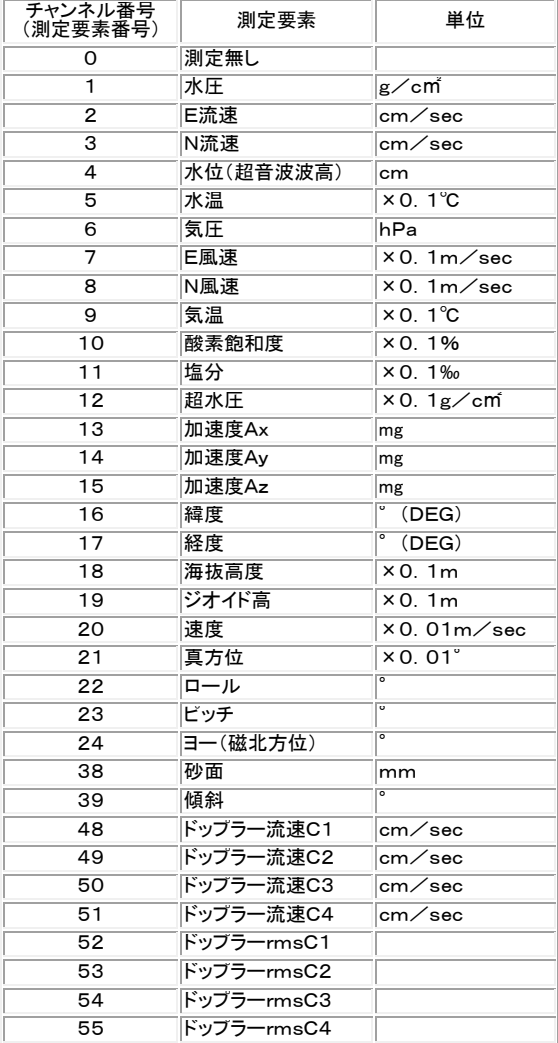

## 12-1. 初期化ファイル

カレントフォルダに、いくつかのオリジナル初期化ファイル"MK41i-n.or g"があります。この初期化ファイルに、アプリケーションを初期化するため の設定値が保存されています。

- 1.メニュー[ファイル-アプリケーションの初期化]をクリックすると右図の 問い合わせがあります。
- アプリケーションの初期化  $\overline{\mathbf{x}}$ アプリケーションを初期化します。初期化ファイル<br>の番号を指定してください<br>0=波浪.1=水位.2=層流.3=層流(\*ms).4=砂面<br>5=方向スペクトル  $\overline{OK}$ キャンセル  $\sqrt{5}$  $\overline{ }$
- 2. 処理する対象の番号をキーインして[OK]をクリックします。
- 3. オリジナルの初期化ファイルが、カレントの初期化ファイル"MK41i. ini"にコピーされて、アプリケーションが再実行されま す。

注:完全にアプリケーションを初期化する場合は、メニュー[ファイルー閉じる]でファイルを閉じてから、メニュー[ファイルーア プリケーションの初期化]を実行します。

初期化ファイルは必要な時、"メモ帳"で編集できます。オリジナルの初期化ファイルは、書き換えないようにしてください。 コマンドラインオプションの指定で、"MK41i. ini"の上書きを禁止できます。保護状態のときに、メニュー[ウィンドーー保護 状態]にチェックが付き、操作が有効になります。クリックしてチェックはずすと、一時的に、保護状態を解除できます。 解除後、 設定を変更し、再びクリックすると、その時の状態を、"MK41i.ini"に保存します。 コマンドラインオプションで"保護状態"が、 指定されていない場合は、メニュー[ウィンドーー保護状態]は、無効になり操作できません。無効の場合は、メニュー[ ファイ ル-MagicProcessorKの終了]、[閉じる]などの操作時に、状態を保存します。次の実行時、現状を復元できます。下記 は、"波浪"処理用のオリジナル初期化ファイルですの説明です。

;=== MagicProcessorK4.1の初期化ファイル ===

;この";"で始まる行はコメント行です。

;

;結果表の書式、表の見出し1行目、2行目、結果グラフの下限値、上限値、項目名を指定します。

; 1234567890,1234567890,1234567890,12345,67890,12345678901234567890

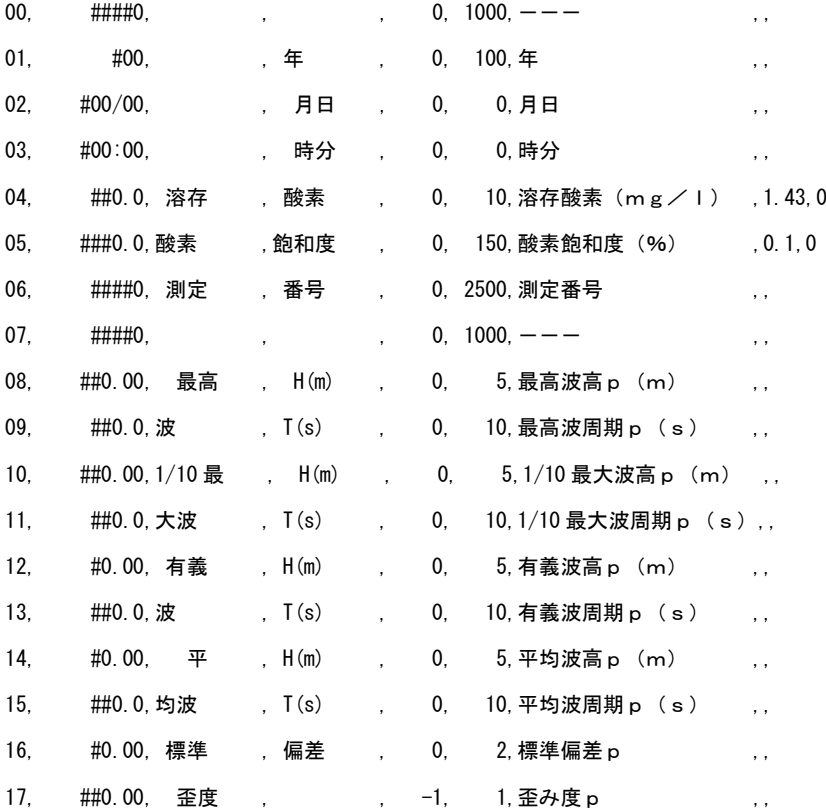

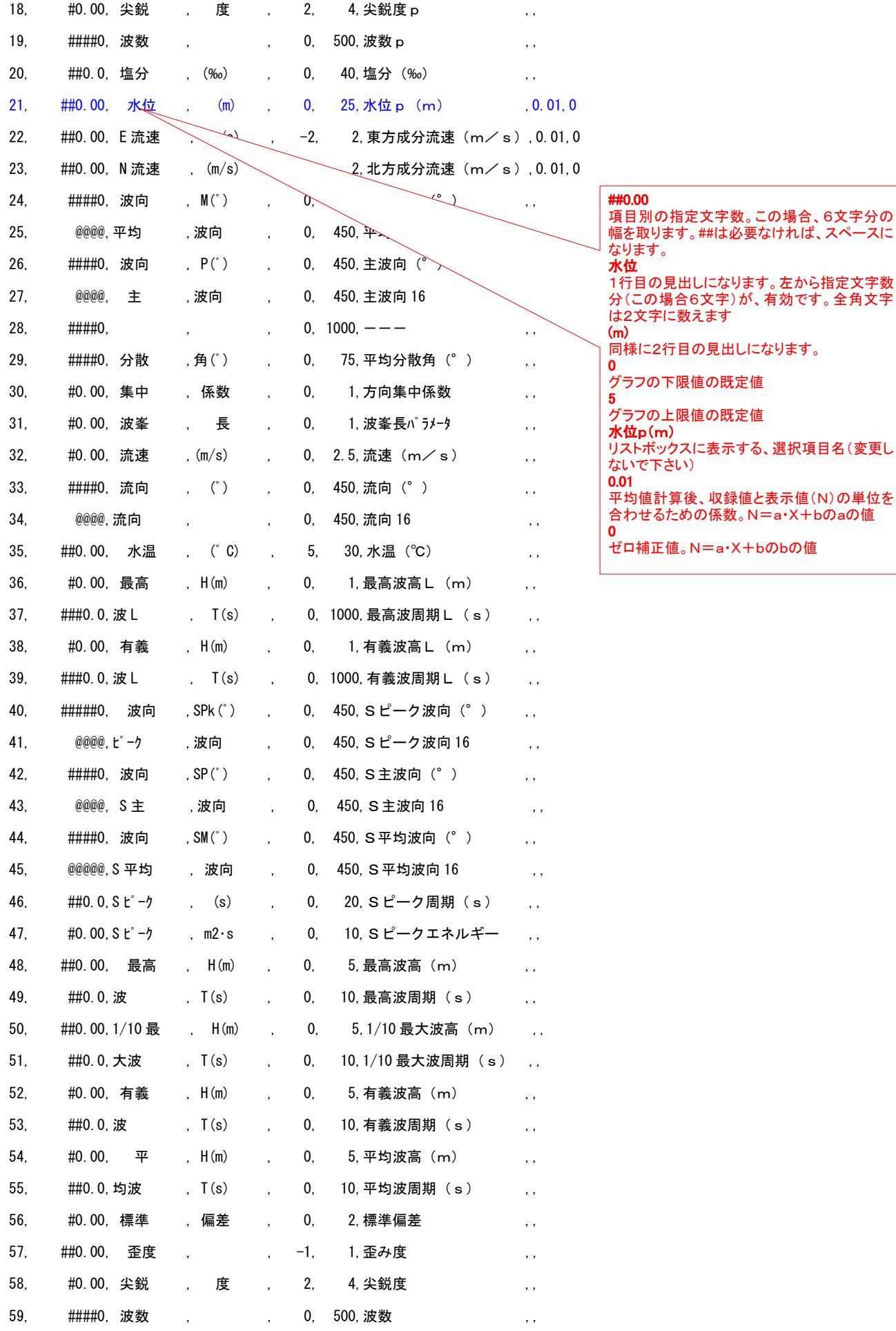

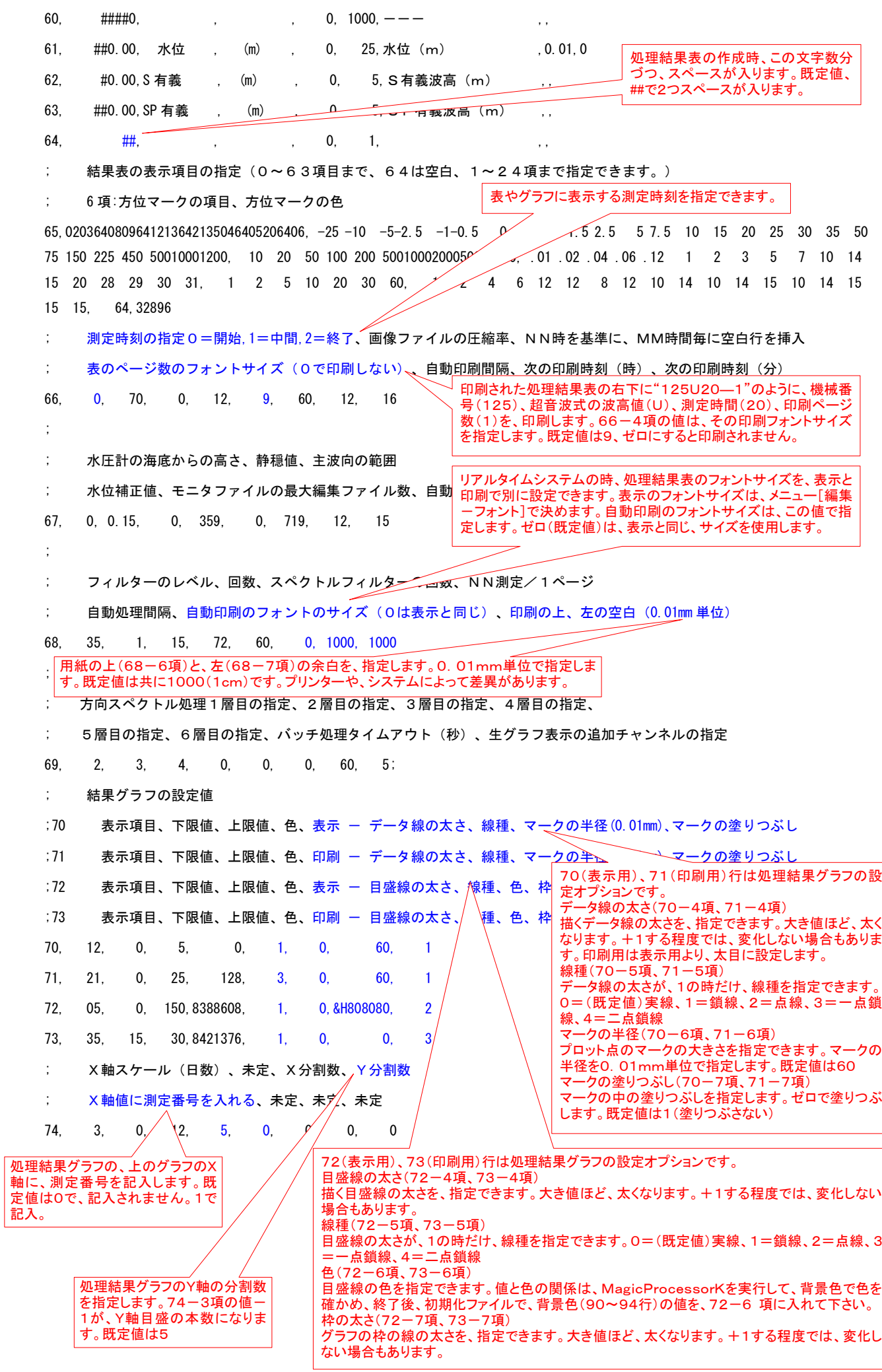

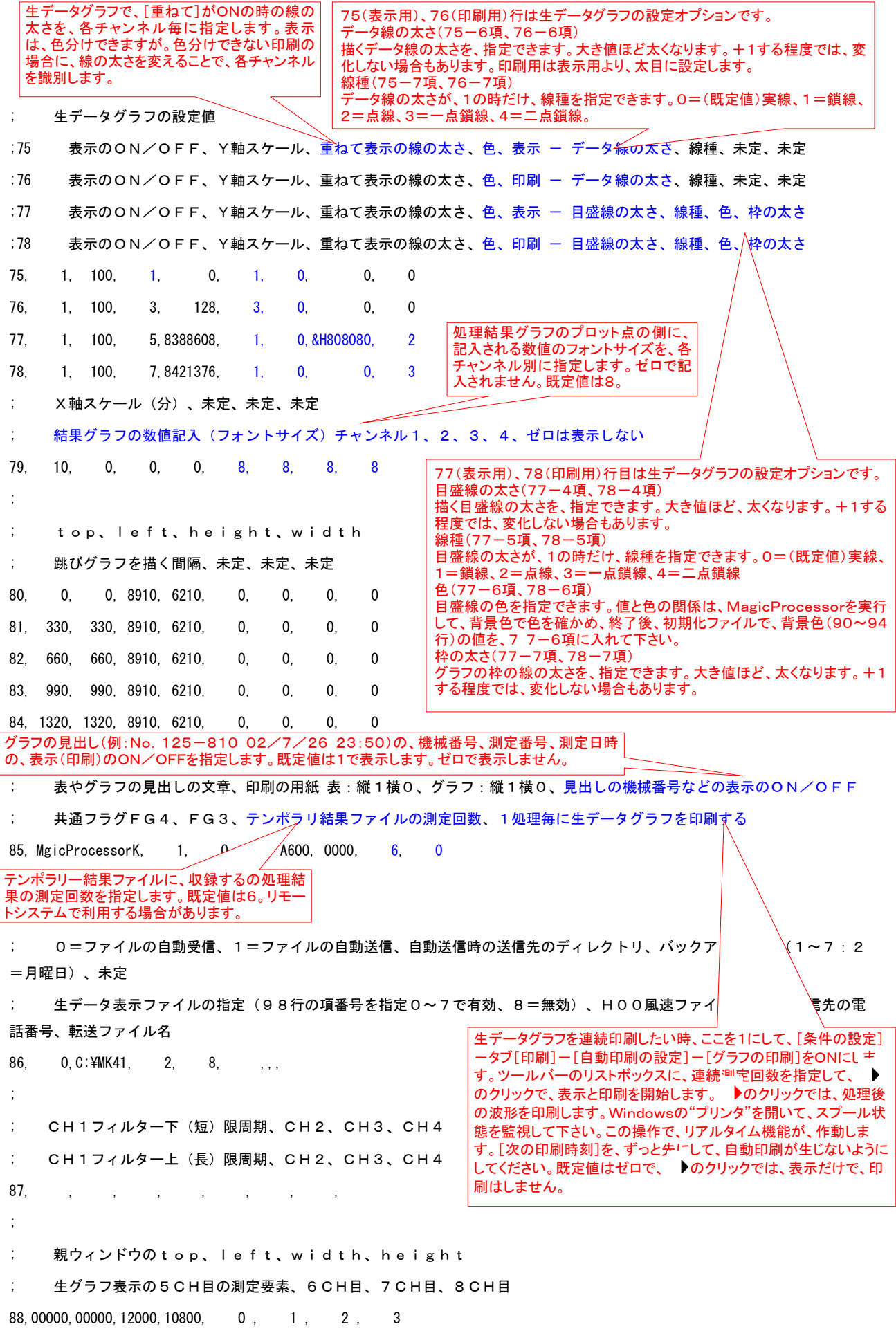

```
;
; 共通フラ、 よ1、FG2の値、データファイル名、測定番号
;  指定処理結果ファイル名、プリンター名(指定がないとシステムプリンター)、測定要素、通信ログファイルのON/OF
F
\frac{1}{2} 89, 0600, 2003, 1, 0
89, 0600, 2003., 1,, 5BA1, 0
;
; 表示(印刷)フォント、サイズ、Bold、Itaric
; Fore カラー、グラフの背景色、見出しの背景色、データの背景色
90,MS ゴシック, 9,False,False, 0,16777215,16777215,16777215
91,MS Pゴシック, 9,False,False, 0,16777215,16777215,16777215
92,MS ゴシック, 9,False,False, 0,16777215,16777215,16777215
93,MS Pゴシック, 9,False,False, 0,16777215,16777215,16777215
94,MS Pゴシック, 9,False,False, 0,16777215,16777215,16777215
;
; 未定、未定、未定、未定
; 未定、未定、未定、未定
95, , , , , , , , 
;
; 未定、未定、未定、コマンドプロンプトの形状(6=\neq /=表示)
;  Webぺージの表示項目、過去、N測定分をWeb⁄    ✔る、未定、未定
96, , , , , , 6,080912132135040520,
;
;  長周期波下(短い)限周期、長周期波上(長レ/ / 限周期、スペクトルの補正 ON/OFF、長周期波は超音波から、 / / する
;  アップクロスのノイズ判定係数、塩分量の規定値(‰)、FFT のデー<del>〉*</del>*(O=測定データ数)、Y 軸のスケール幅 (1 O *
* N)
97, 30, , 0, 0,0.265, 0, 0, 5
;
; 処理ファイル名1、2,3,4,5,6,7,8
98,,,,,,,,
; 
; 方向スペクト/ /クの検出数、機械番号、処理する測定回数、理論係数の限界値(通常=12)
; 海水密度、流向判定限界流速値(m/s)、真北と磁北の偏角(東京=6°)、平均風速は最後の10分を計算する
99, 3, 255, 2, 12,1.02478, 0.01, 0, 1
 処理結果ファイル名は,マスターファイル名(WH
 xxxM.H10)から、"WHxxxL.H10"になりま
 す。処理結果ファイル名を任意の名前にしたいと
 きは、ここで指定します。。
                                            各チャンネルの測定要素です。この指定にしたがって、各
                                            要素別の処理が実行されます。 何も指定がないとデータ
                                            は収録されますが、処理はされません。下表のように定
                                            義されています。"5BA1"は、次の意味になります。
                                            チャンネル1="1"=水圧
                                            チャンネル2="A"=酸素飽和度
                                            チャンネル3="B"=塩分
                                            チャンネル4="5"=水温
                              溶存酸素を求めるための塩分をここで指定で
                              きます。塩分が測定されていてもこの指定が
                              優先されます。ゼロでないプラス値で有効に
                              なります。例:35.2
         流向を計算する最低流速を指
         定します。(m/sec)
                                                         通常、メニュー[処理-表示の
                                                         実行]でスペクトルを表示した場
                                                         合、理論補正はされず、、収録
                                                         値、そのままで、スペクトルを表
                                                         示します。ここを1にすると、メニ
                                                         ュー[処理-表示の実行]でも、
                                                         理論補正された、水圧と流速の
                                                         スペクトルを表示します。
                                                     パワースペクトルグラフの縦軸
                                                     の幅を指定できます」。規定値:
                                                     5。10の5乗分を表示します。
```
13-1. 方向スペクトル処理 「拡張最大エントロピー法(EMEP)適要機種:WH-503、WH-501、HJ-503、WH-403、WH-4011 準備

- 1.各装置で取得したマスターファイルを開く前に、処理中のファイルを、メ ニュー[ファイル-閉じる]でファイルを閉じます。
- 2.メニュー[ファイル-初期化]で、右のウィンドウを開き、EMEPでは、5 をキーインしてプログラムを初期化します。

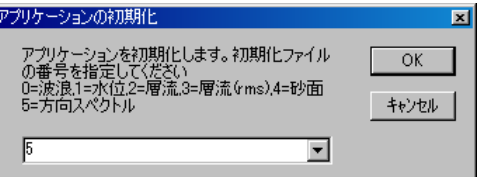

#### 表示方法

- 1. マスターファイル(WHxxxM. H10 xxx:機械番号下3桁)を、メニュー[ファイルー開く] で開きます。
- 2. メニュー「表示ーパワースペクトル] のクリックで、表示を切り替えて、方向スペクトルを表示します。
- 3. 測定番号を進めて表示するには ▶、戻るには ♦ をクリックします。連続して表示するには、 │ ▶ に表示する測定 回数をセットして ▶、または ◀ をクリックします。連続表示を中止するときは、 ■をクリックします。
- 注1. 大きく測定番号を移動するときは、メインウィンドウ 下の「スクロールバー]を使用します。移動後、▶を クリックして再描画してください。
- 注2. 下図の方位軸の始まり位置Nは、メニュー「処理ー 条件の設定] 、タブ[処理条件]の[主波向の範囲] の[始めの値]で指定できます。90と指定するとEか ら描画されます。
- 注3.方向スペクトル処理は、通常の波高波向計算より、 計算量が多く時間がかかります。通常の波高波向計 算だけの場合は、メニュー「処理ー条件の設定]、タブ 「処理条件]の「方向スペクトル]チェックをはずしま す。

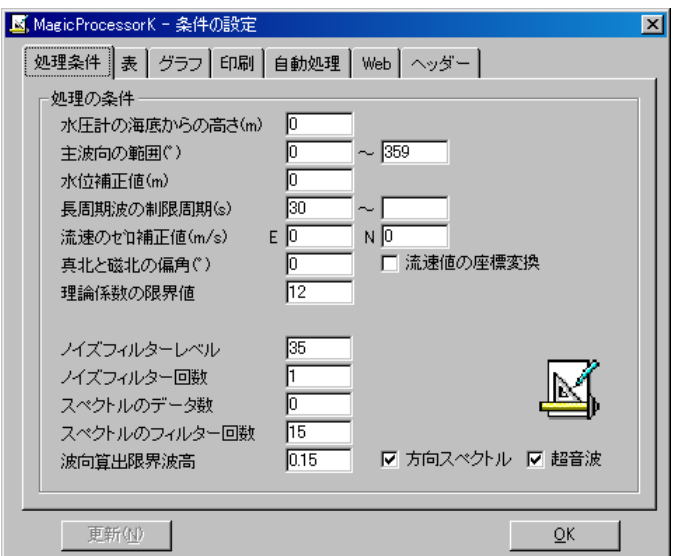

- 注4.EMEPで処理時、高波浪で、超音波波高データが、正常に収録されていない場合は、方向スペクトルが正しく処理でき ません。メニュー[処理-条件の設定]、タブ[処理条件]の[超音波]のチェックをはずして、水圧、XY流速データだけで方 向スペクトルを算出してください。
- 注5. 下図のH3=1. 91m(有義波高値)は、メニュー[処理−処理の実行] ▶で処理を実行すると表示されます。又、スペ クトルピークの検出数は、初期化ファイルの99行1項で指定できます。

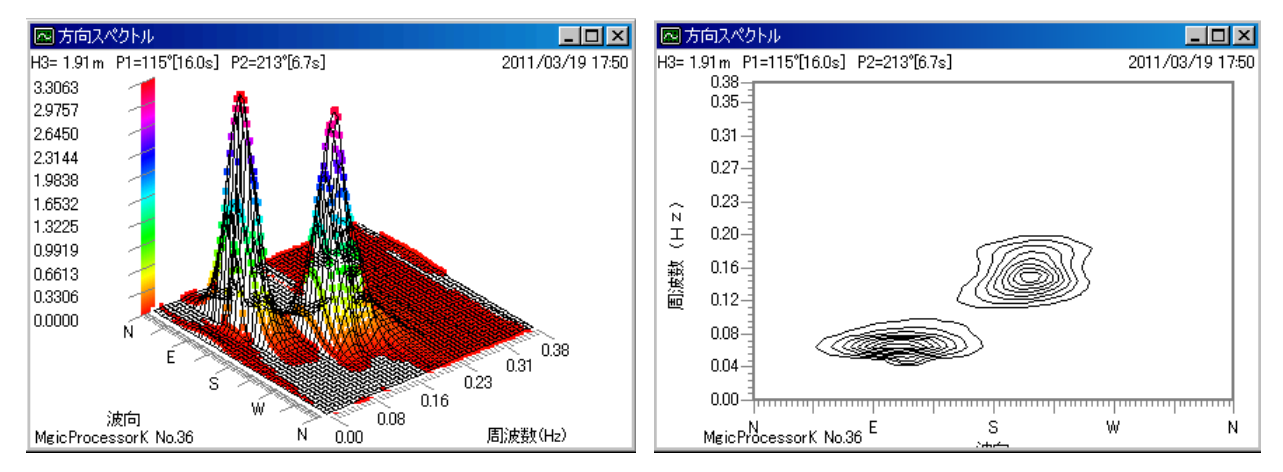

#### 13-2. 方向スペクトル処理 [[ベイズ法(BAYES)、摘要機種:WH-508]]

#### 準備

- 1.各装置で取得したマスターファイルを開く前に、処理中のファイルを、メ ニュー[ファイル-閉じる]でファイルを閉じます。
- 2.メニュー[ファイル-初期化]で、右のウィンドウを開き、BAYESでは2、 又は3をキーインしてプログラムを初期化します。

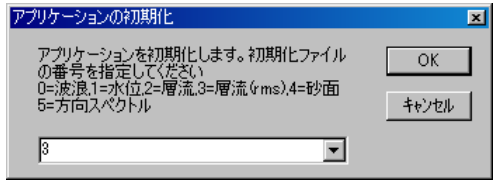

- 3. BAYESでは、ファイルを開いた状態では方向スペクトル処理に対応していません。メニュー[処理−条件の設定] 、タ ブ[処理条件]の[方向スペクトル]のチェックを入れ、[OK]をクリックして方向スペクトル計算を有効にします。
- 4.WH-508の取得データは方位補正されておりません。すべて機械軸からの値になります。方向スペクトル(BAYES)、 波向、流向の計算には、メニュー[処理-条件の設定]、タブ[処理条件]の[流速値の座標変換]にチェックを入れ、[OK] をクリックしてください。
- 5.層流の方向スペクトル(BAYES)に使用する層の指定は、初期化ファイル69行の0,1,2,3,4,5項(6層まで可、通常 は3層)で指定します。2が最初の層です(WH-508に一番近い層流、水深は一番深い)。WH-508から、層厚の2倍 の距離(層厚が2mの場合は4m)が、最初の層の中心です。5は5層目、層間隔が2mの場合は、WH-508から10m の位置です。

#### 表示方法

- 1. マスターファイル(WHxxxM. H10 xxx:機械番号下3桁)を、メニュー「ファイルー開く120で開きます。
- 2. メニュー「表示ーパワースペクトル] のクリックで、表示を切り替えて、方向スペクトルを表示します。
- 3. 測定番号を進めて表示するには ▶、戻るには ♦ をクリックします。連続して表示するには、 │ ヾ に表示する測定 回数をセットして ▶、または ◀ をクリックします。連続表示を中止するときは、 ■をクリックします。
- 注1. 大きく測定番号を移動するときは、メインウィンドウ下の[スクロールバー]を使用します。移動後、 ▶をクリックして再 描画してください。
- 注2. 下図の方位軸の始まり位置Nは、メニュー「処理-条件の設定] ▲ タブ[処理条件]の[主波向の範囲]の[始めの値] で指定できます。90と指定するとEから描画されます。
- 注3.方向スペクトル処理は、通常の波高波向計算より、計算量が多く時間がかかります。通常の波高波向計算だけの場合 は、メニュー[処理-条件の設定]、タブ[処理条件]の[方向スペクトル]チェックをはずします。
- 注4. 下図のH3=1. 91m(有義波高値)は、メニュー[処理-処理の実行] ▶で処理を実行すると表示されます。又、スペ クトルピークの検出数は、初期化ファイルの99行1項で指定できます。

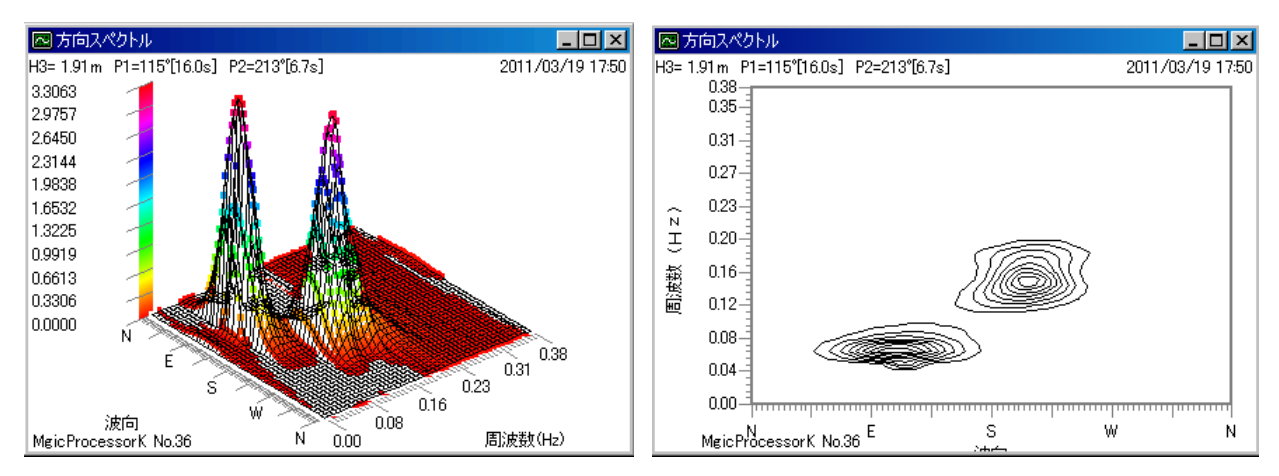

## 13-3. 方向スペクトル表示ファイル]

方向スペクトルのグラフ表示に使用した数値データを利用したい場合は、カレントフォルダのファイル(wh40g.txt)を参照し てください。 ファイルの内容は、下のようになります。

1WAVE HUNTER 36 2011 3 19 17 50 49 88 1234

(機種、機械番号、測定年、月、日、時、分、周波数分割数、方向分割数、使用チャンネル) 0.00000E+00 0.00000E+00 (周波数、周波数スペクトル密度) 0.00000E+00 0.00000E+00 0.00000E+00 0.00000E+00 0.00000E+00 0.00000E+00 (方向スペクトル密度×88方位分) 0.00000E+00 0.00000E+00 0.78125E-02 0.13050E+00 (周波数、周波数スペクトル密度) 0.37488E-02 0.38058E-02 0.39338E-02 0.41418E-02 0.44425E-02 0.48534E-02 (方向スペクトル密度×88方位分) 0.53976E-02 0.61052E-02 0.70143E-02 0.81722E-02 0.96362E-02 0.11473E-01 0.13758E-01 0.16569E-01 0.19980E-01 0.24051E-01 0.28810E-01 0.34232E-01 0.40226E-01 0.46615E-01 0.53130E-01 0.59423E-01 0.65091E-01 0.69724E-01 0.72958E-01 0.74533E-01 0.74334E-01 0.72407E-01 0.68951E-01 0.64282E-01 0.58780E-01 0.52838E-01 0.46812E-01 0.40993E-01 0.35588E-01 0.30726E-01 0.26467E-01 0.22816E-01 0.19743E-01 0.17197E-01 0.15115E-01 0.13436E-01 0.12101E-01 0.11059E-01 0.10264E-01 0.96817E-02 0.92821E-02 0.90425E-02 0.89454E-02 0.89773E-02 0.91274E-02 0.93868E-02 0.97471E-02 0.10199E-01 0.10733E-01 0.11335E-01 0.11989E-01 0.12672E-01 0.13362E-01 0.14029E-01 0.14643E-01 0.15172E-01 0.15588E-01 0.15863E-01 0.15980E-01 0.15925E-01 0.15698E-01 0.15304E-01 0.14759E-01 0.14085E-01 0.13309E-01 0.12462E-01 0.11574E-01 0.10672E-01 0.97832E-02 0.89270E-02 0.81203E-02 0.73748E-02 0.66982E-02 0.60942E-02 0.55641E-02 0.51070E-02 0.47205E-02 0.44020E-02 0.41483E-02 0.39571E-02 0.38268E-02 0.37569E-02 0.15625E-01 0.94459E-01 (周波数、周波数スペクトル密度) 0.66338E-02 0.69744E-02 0.73677E-02 0.78198E-02 0.83371E-02 0.89268E-02 (方向スペクトル密度×88方位分) 0.95960E-02 0.10352E-01 0.11202E-01 0.12152E-01 0.13205E-01 0.14365E-01 0.15630E-01 0.16994E-01 0.18446E-01 0.19971E-01 0.21545E-01 0.23137E-01

0.24713E-01 0.26233E-01 0.27652E-01 0.28928E-01 0.30020E-01 0.30894E-01 0.31522E-01 0.31889E-01 0.31992E-01 0.31837E-01 0.31443E-01 0.30839E-01 0.30059E-01 0.29139E-01 0.28120E-01 0.27039E-01 0.25929E-01 0.24820E-01 0.23737E-01 0.22699E-01 0.21718E-01 0.20803E-01 0.19958E-01 0.19185E-01 0.18480E-01 0.17838E-01 0.17254E-01 0.16720E-01 0.16227E-01 0.15766E-01 0.15328E-01 0.14905E-01 0.14489E-01 0.14073E-01 0.13652E-01 0.13221E-01 0.12778E-01 0.12322E-01 0.11854E-01 0.11377E-01 0.10893E-01 0.10408E-01 *Contract Contract States* ・ ・

・ ・

*Contract Contract States* 

13-4. 各測定の方向スペクトル表示ファイル

通常、wh40g.txtは、各測定毎に上書されます。各測定毎のファイルを残したい場合は、下記のように、コマンドラインで指 定してmk41.exeを実行してください。グラフの表示は方向スペクトル表示にしてください。

mk41.exe 800

各測定毎のファイルは、下記のように測定日時をファイル名にして作成されます。

wh036-2011-0405-1210dg.txt

wh036-2011-0405-1230dg.txt

wh036-2011-0405-1250dg.txt

wh036-2011-0405-1310dg.txt

*Contract Contract States* 

\* \* \* \* \* \* \* \* \*

・ ・